## **SAMSUNG TECHWIN**

# **CÂMERA DE REDE** Guia de configuração de rede

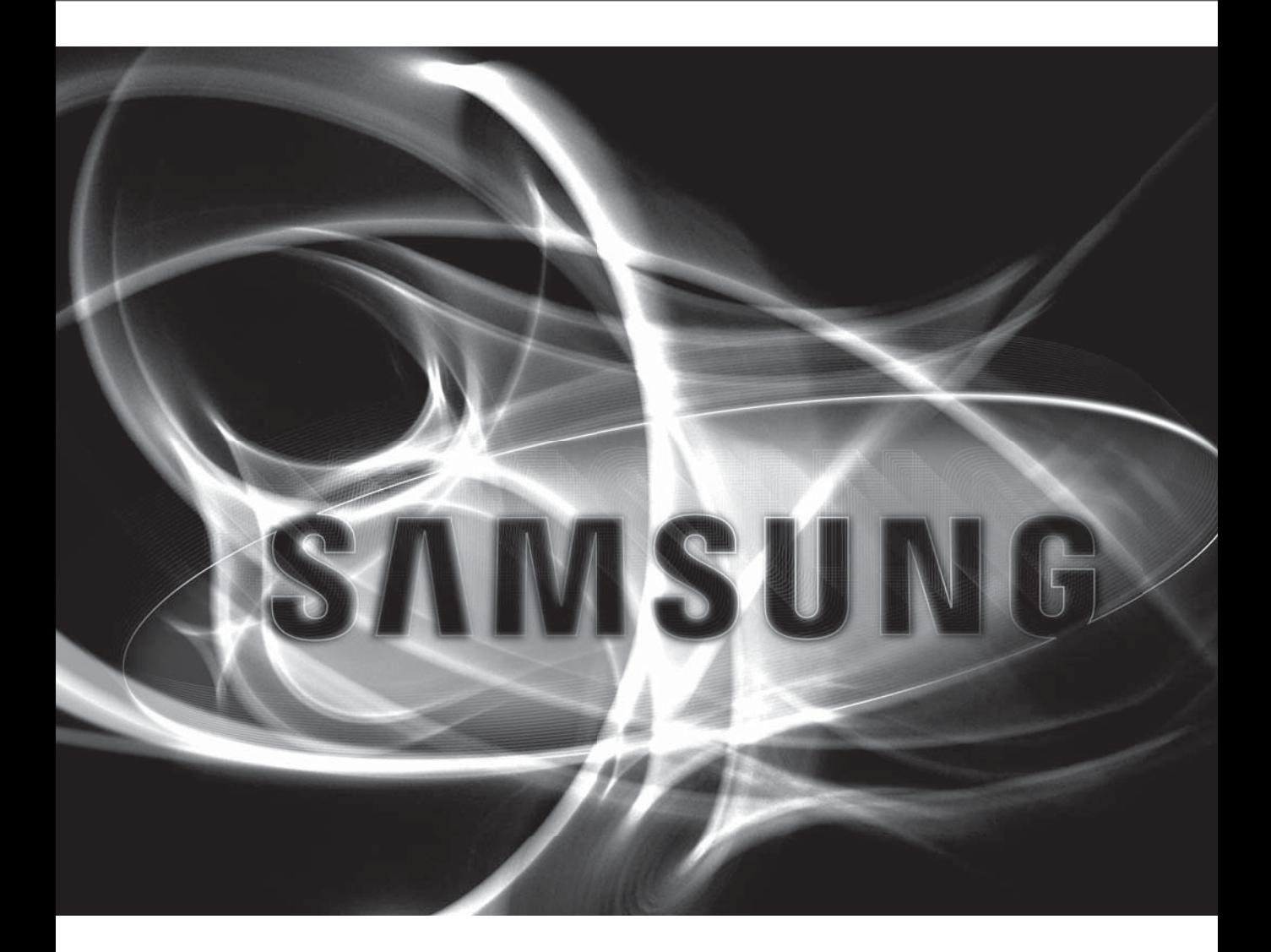

 $C<sub>f</sub>$ 

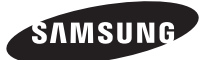

## INDHOLD

### VERIFICANDO A CONEXÃO DE REDE

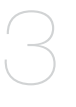

## CONFIGURAÇÃO DE REDE

- 3 Selecionando o tipo de rede
- 11 Configure a rede no PC usado para configuração de IP
- 12 Iniciando o IP Installer
- 19 Configurando valores do IP installer
- 23 Como configurar o encaminhamento de porta
- 28 Login
- 32 Instalando o programa necessário para iniciar o visualizador da web após conectar a câmera em rede

## TELA DE CONFIGURAÇÃO

38

11

- 38 web viewer-Network Setup
- 47 Web viewer-Password Setup

## ticando a conexão c

#### Configure a rede após verificar o seguinte.

- **1.** Verifique se um servidor DDNS deve ser usado.
	- Verifique se um servidor DDNS deve ser usado para monitoramento remoto de fora, ou para configurar o sistema na forma de uma rede local para monitorar apenas dentro da rede local.
- **2.** Verifique se deve ser usado um IP estático ou um IP dinâmico.
- **3.** Antes da instalação, verifique o número e os locais de câmeras de rede, e o local do PC de monitoramento.
- **4.** Verifique os dispositivos de rede a serem conectados a uma câmera em rede, tais como hub/roteador de IP.
- **5.** Verifique o encaminhamento de porta, portas e protocolo requeridos para estabelecer um caminho de conexão da câmera.

## SELECIONANDO O TIPO DE REDE

Selecione o tipo de rede que você deseja configurar com base nas informações seguintes.

## Se o servidor DDNS não for usado:

Como mostrado na imagem seguinte, se o PC de monitoramento e a câmera em rede estiverem conectados ao mesmo roteador, terão o mesmo intervalo de IPs.

Instale o IP installer no PC de monitoramento local e use o PC para configuração de IP.

Por ex 1)

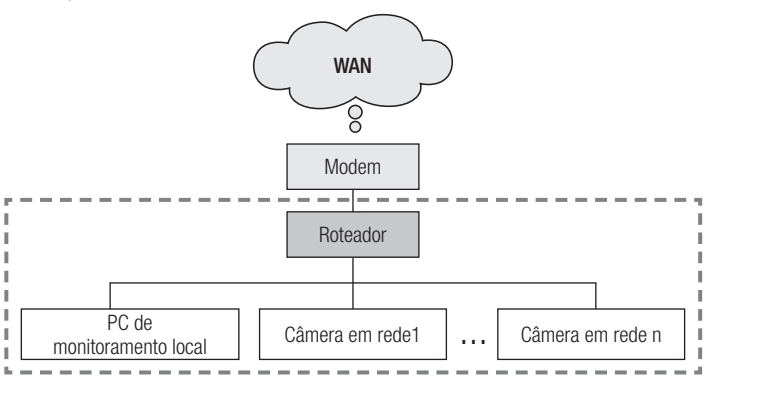

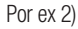

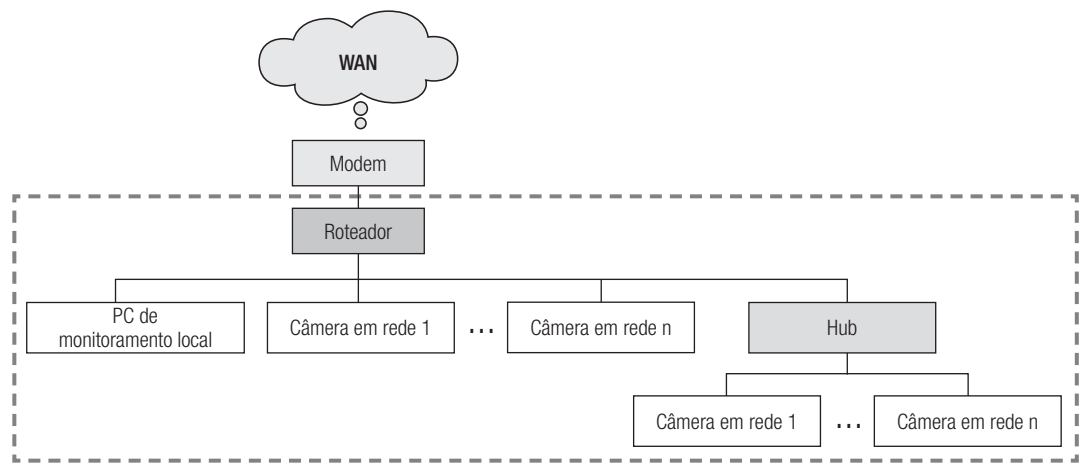

## verificando a conexão de rede

Por ex 3)

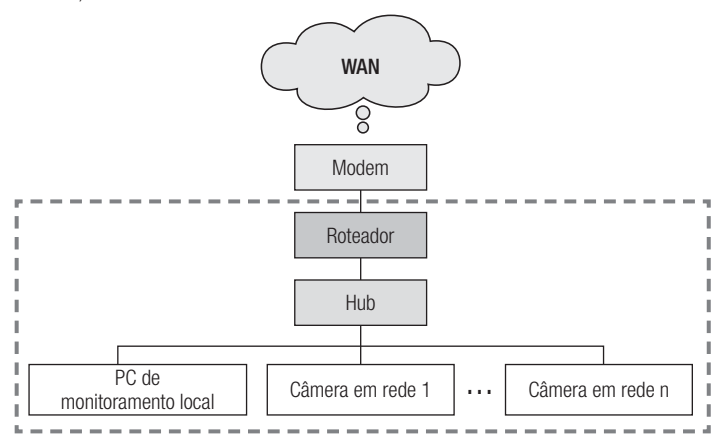

Por ex 4)

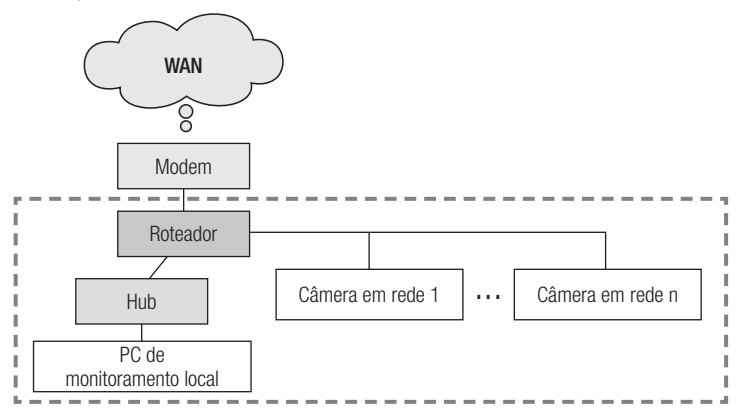

Como mostrado na imagem seguinte, se o PC de monitoramento e a câmera em rede estiverem conectados a roteadores diferentes, a câmera em rede não poderá ser configurada, mesmo que o IP installer esteja instalado no PC de monitoramento local.

Nesse caso, conecte o PC de monitoramento ou o notebook ao roteador (1) para configurar a câmera em rede.

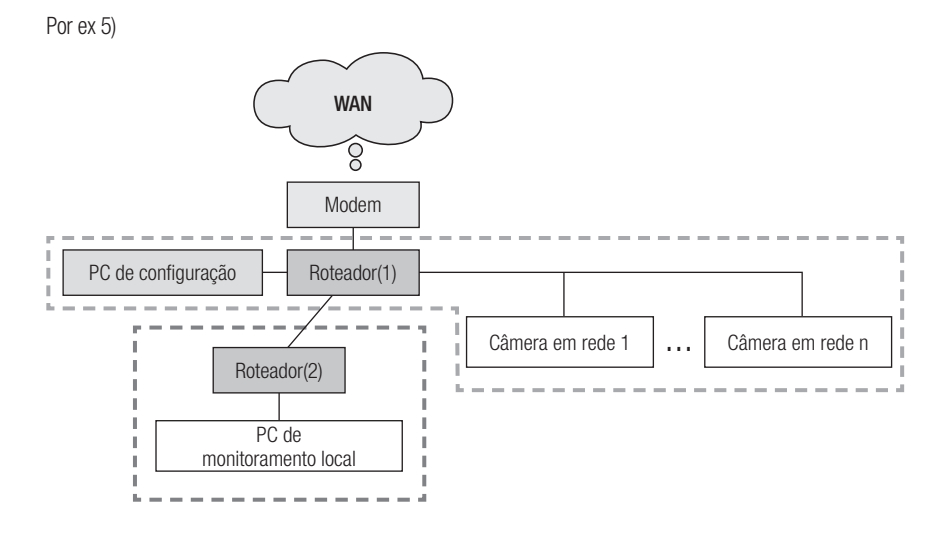

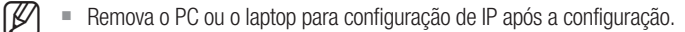

## ficando a conexão de red

### Se o servidor DDNS for usado:

Como mostrado na imagem seguinte, se o PC de monitoramento e a câmera em rede estiverem conectados ao mesmo roteador, terão o mesmo intervalo de IPs.

Instale o IP installer no PC local e use o PC para configuração de IP.

Por ex 1)

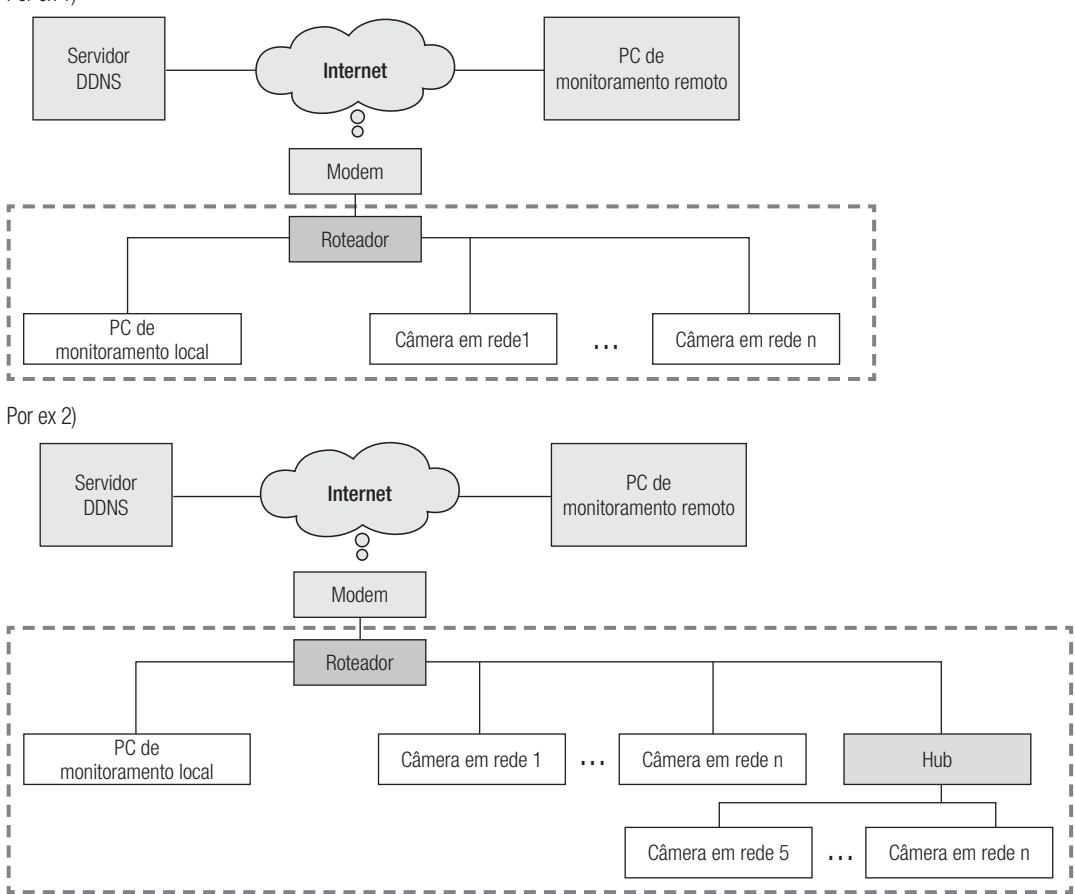

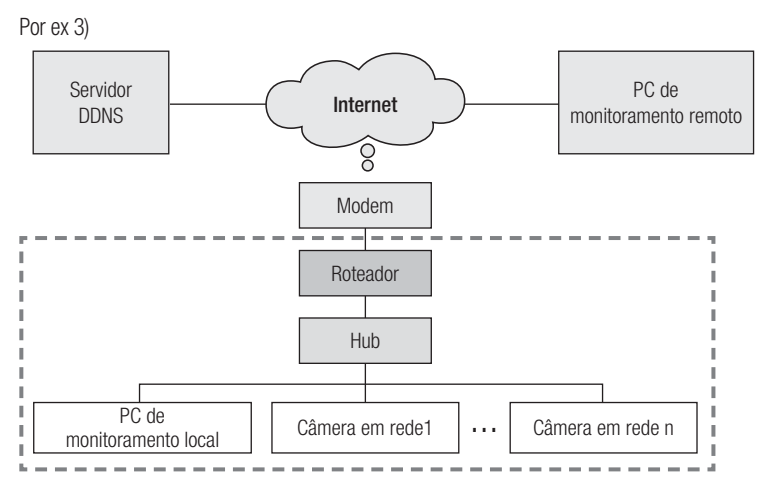

Por ex 4)

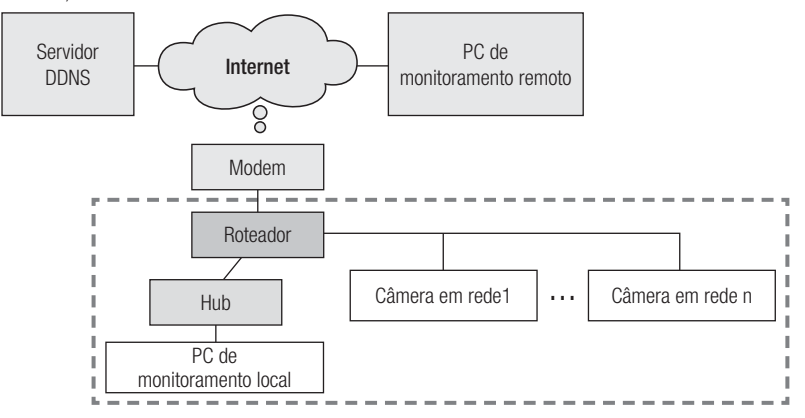

## verificando a conexão de rede

Como mostrado na imagem seguinte, se o PC de monitoramento e a câmera em rede estiverem conectados a roteadores diferentes, a câmera em rede não poderá ser configurada, mesmo que o IP installer esteja instalado no PC de monitoramento local.

Conecte outro PC ou laptop para configuração de IP no roteador (1) e configure a câmera em rede.

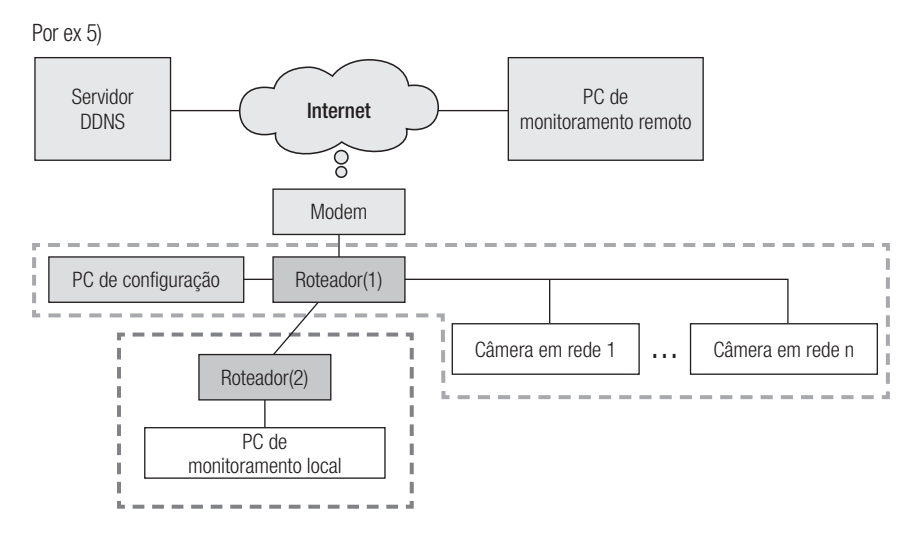

Como mostrado na imagem seguinte, se o PC de monitoramento e a câmera em rede estiverem conectados ao DSL/Cabo/modem PPPoE diretamente, sem conexão com a rede local, conecte outro PC ou laptop e use o PC para configurar um IP de câmera em rede.

Por ex 6)

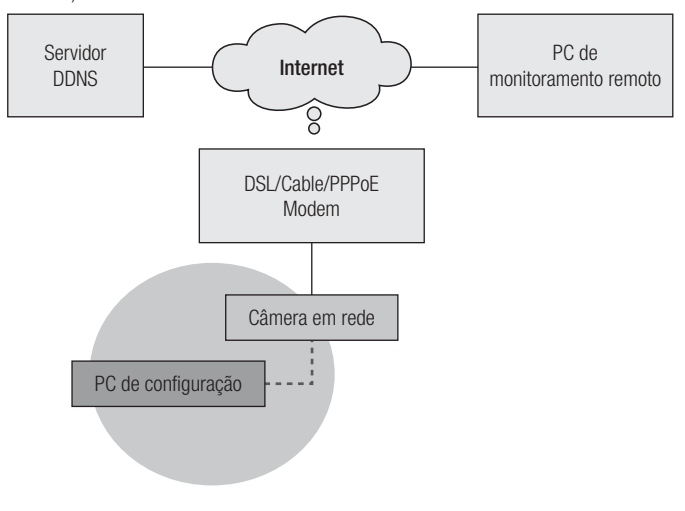

 $\mathbb{Z}$  = Remova o PC ou o laptop para configuração de IP após a configuração.

### Se o ambiente de rede dificultar a configuração de um IP para a câmera em rede de maneira normal:

Como mostrado na imagem seguinte, se dois ou mais roteadores estiverem localizados na camada superior da câmera em rede, geralmente será impossível configurar a câmera em rede.

Nesse ambiente, é necessário converter o roteador (2) em um equipamento de hub genérico (desativando a função DHCP no menu Configuração do roteador para que endereços IP dos roteadores (1) e (2) não colidam entre si, para fazer com que o roteador (2) opere como se fosse um equipamento de hub genérico), ou duplicar o encaminhamento de porta dos roteadores (1) e (2).

- 
- $=$  É difícil alterar a configurar a rede, portanto, é recomendável solicitar que o administrador de rede do site substitua o roteador (2) por um hub genérico, e conecte a câmera em rede.

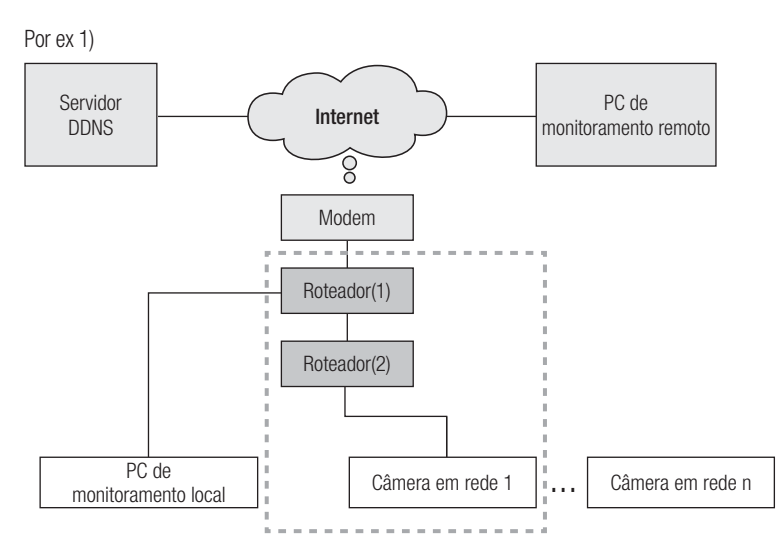

Por ex 2)

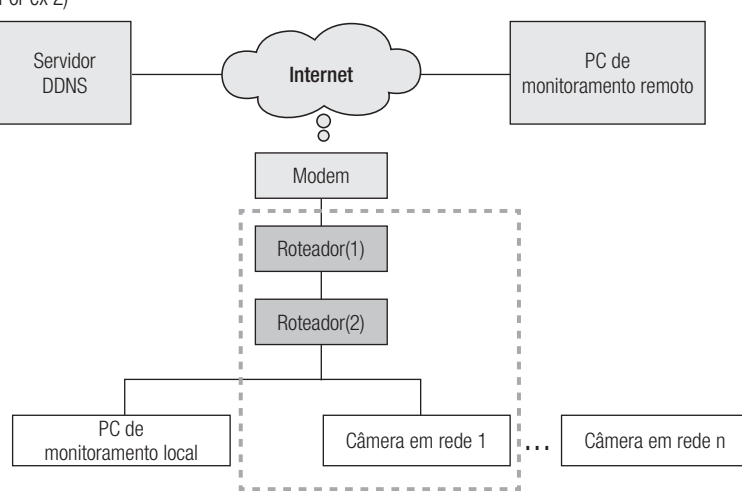

## verificando a conexão de rede

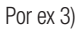

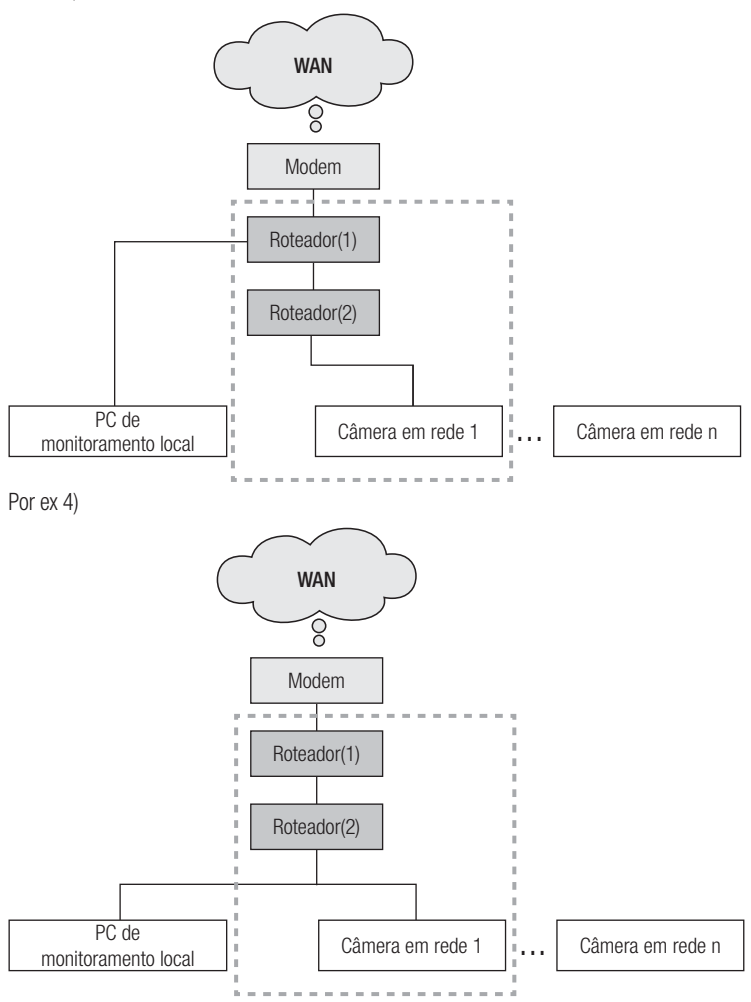

## auração de red

#### Como verificar o intervalo de IPs do roteador conectado à câmera em rede.

- **1.** Clique em Start (Iniciar) Run Windows (Executar o Windows) na tela do Windows, e digite "cmd".
- **2.** Digite "ipconfig" na janela de comando. Serão exibidas informações sobre o IP do PC para configuração de IP conectado ao roteador.
	- Se o mesmo gateway e máscara de sub-rede forem usados, o intervalo de IPs será o mesmo, pois a câmera em rede estará conectada ao mesmo roteador.

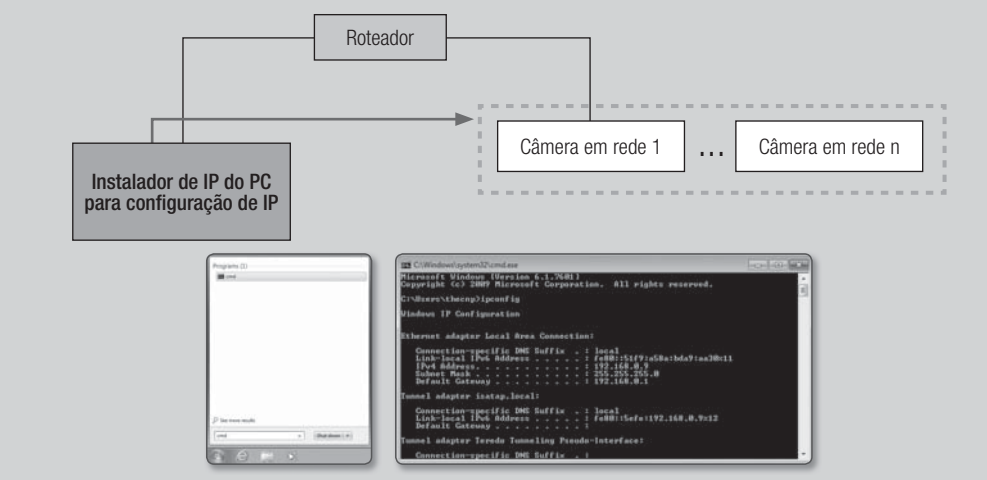

## CONFIGURE A REDE NO PC USADO PARA CONFIGURAÇÃO DE IP

### Conectar um PC para configurar o IP

Para iniciar o programa IP installer para configuração do IP, conecte o PC ao mesmo roteador, para ter o mesmo intervalo de IPs da câmera em rede.

 $\mathbb{Z}$  = Se houver um PC local no mesmo intervalo de IPs, inicie o IP installer no PC local para configurar a rede. Se não houver nenhum PC local no mesmo intervalo de IPs, conecte outro PC para configurar um IP.

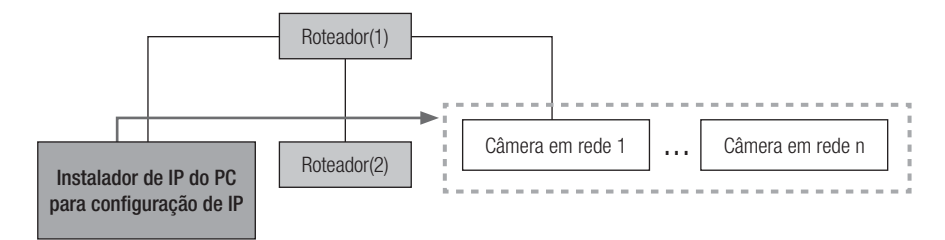

## auração de rede

## Como configurar o ambiente de rede do PC usado para configuração de IP

- **1.** Abra o menu de configuração de ambiente de rede do PC conectado ao roteador.
- **2.** Caminho: Painel de controle Rede e Centro de compartilhamento → Alterar configurações do adaptador → Conexão de área local → Propriedades → Versão do protocolo de Internet (TCP/IPv4) → Propriedades
- **3.** Selecione "Obter um endereço IP automaticamente" e "Obter um endereço de servidor DNS automaticamente."

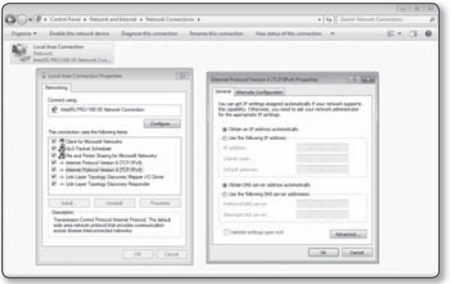

 $\mathbb{Z}$   $\blacksquare$  Se o intervalo de IPs do PC usado para configuração de IP for diferente do intervalo de IPs da câmera em rede, a câmera não será detectada, mesmo se você clicar em [Search (Busca)].

## INICIANDO O IP INSTALLER

#### O que é o IP Installer?

O IP installer, iniciado no PC para configuração de IP, recebe informações de endereço MAC transmitidas de dispositivos da rede com o intervalo de IPs do roteador, e detecta câmeras em rede.

Se o PC que está configurando o IP (no qual o IP installer está instalado) e a câmera em rede estiverem conectados a roteadores diferentes e seus intervalos de IPs forem diferentes, o IP installer não poderá detectar câmeras em rede.

Por ex 1) Na estrutura de rede seguinte, um endereço MAC da câmera em rede não é transmitido para o roteador externo (2), e uma câmera em rede não é detectada no IP installer do PC local.

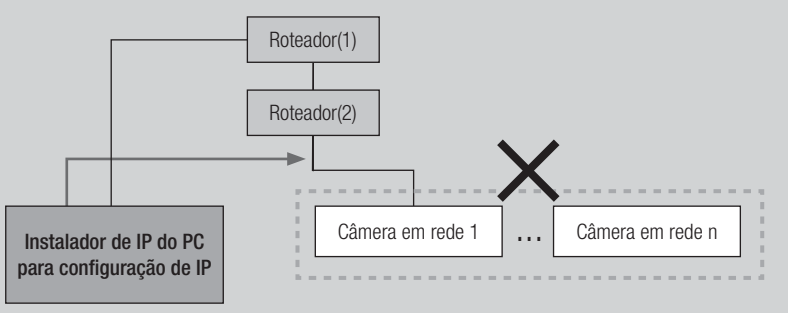

#### Por ex 2) O PC que está configurando o IP, no qual o IP installer está instalado, deve estar localizado no mesmo intervalo de IPs do roteador com a câmera em rede, para detectar câmeras em rede.

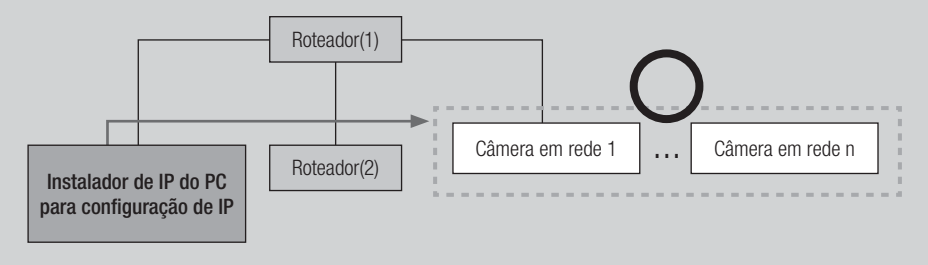

### Se o servidor DDNS não for usado:

No caso a seguir, inicie o IP installer no PC de monitoramento local.

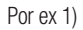

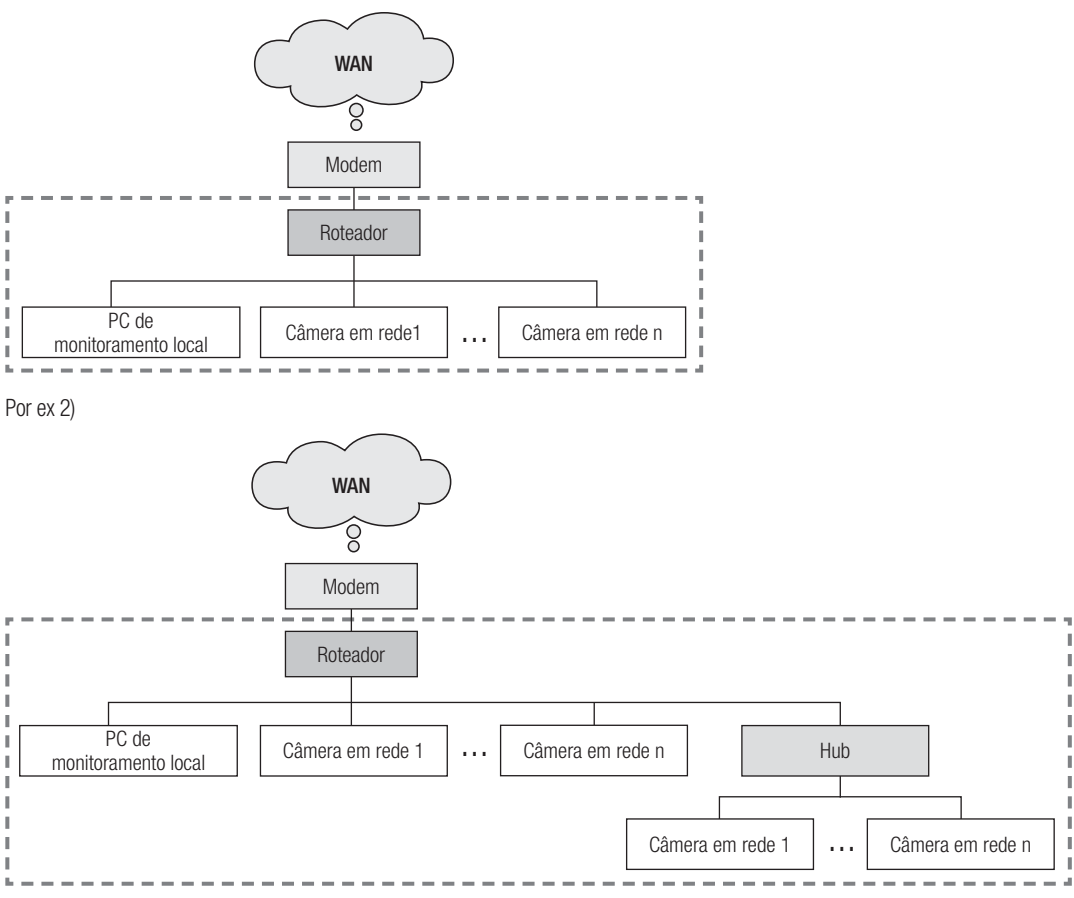

## figuração de rede

Por ex 3)

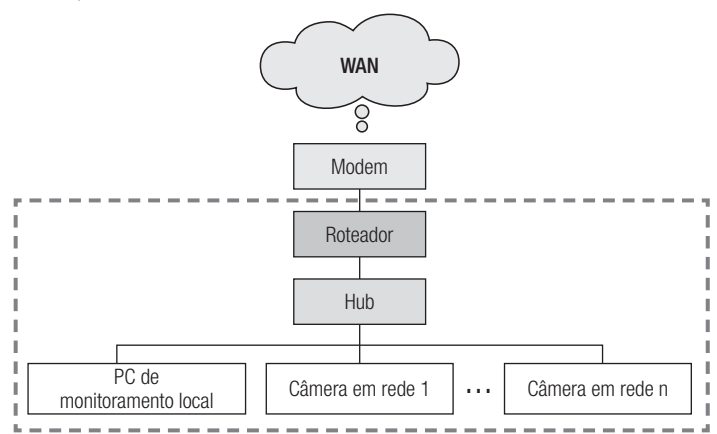

Por ex 4)

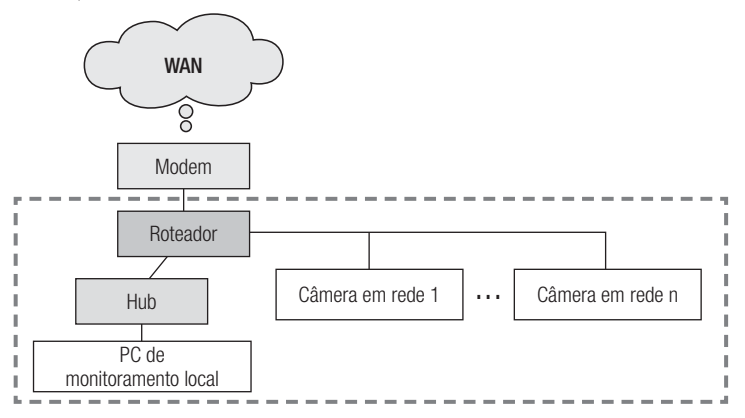

No caso a seguir, conecte outro PC de configuração ao roteador (1) e inicie o IP installer.

Por ex 5)

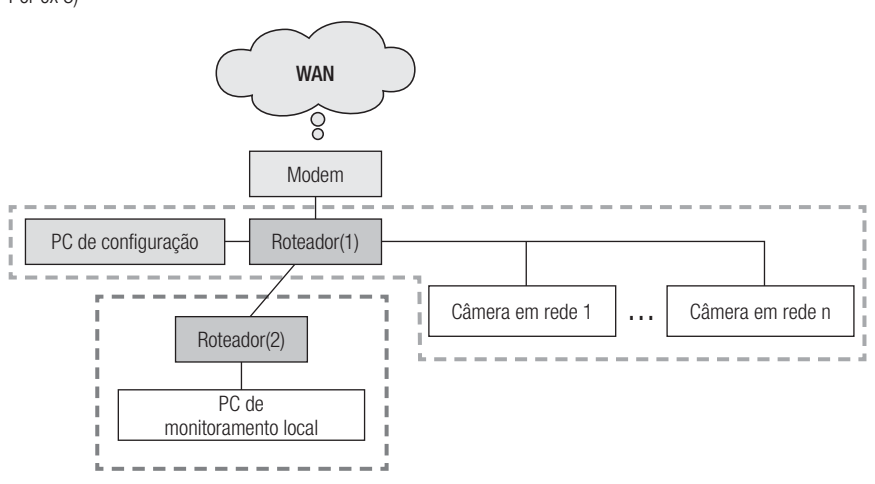

### Se o servidor DDNS for usado:

No caso a seguir, inicie o IP installer no PC de monitoramento local.

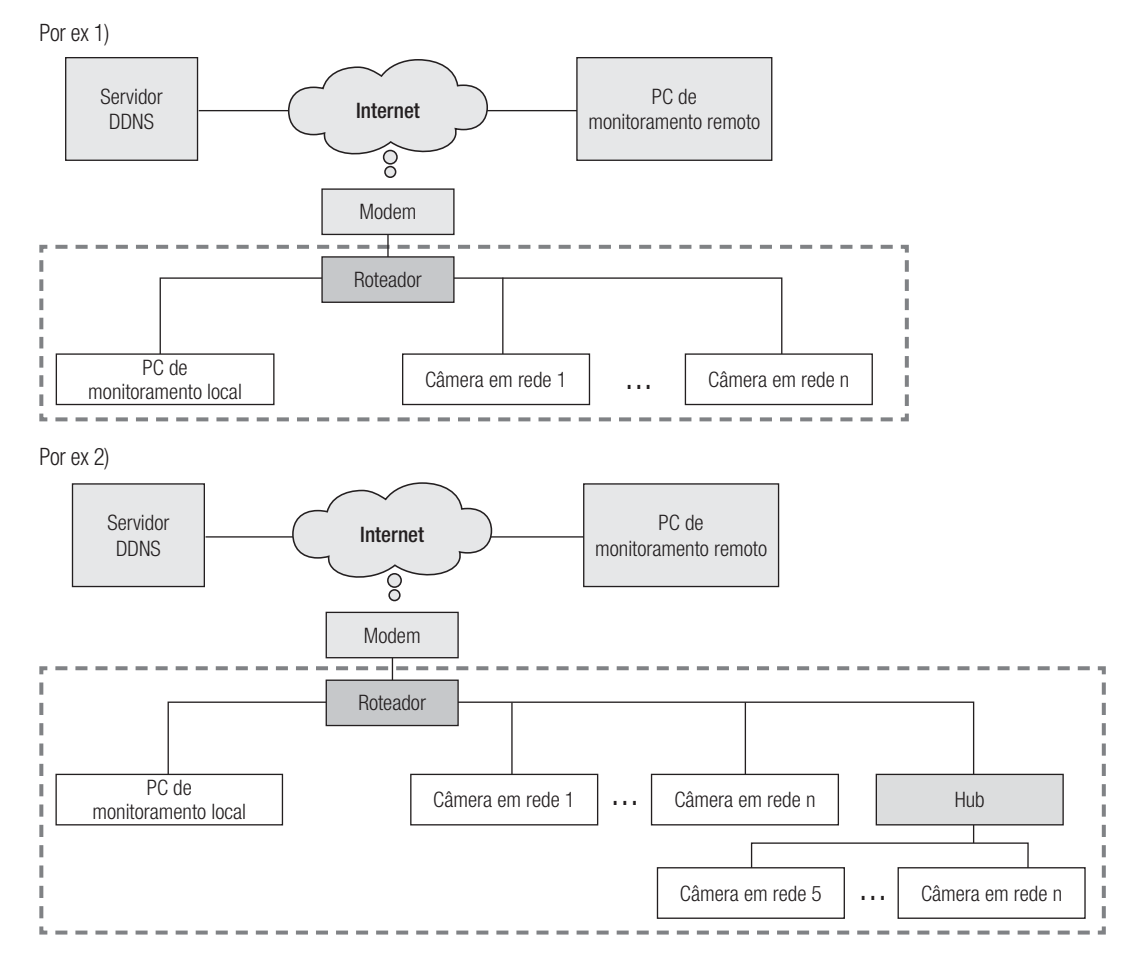

## figuração de rede

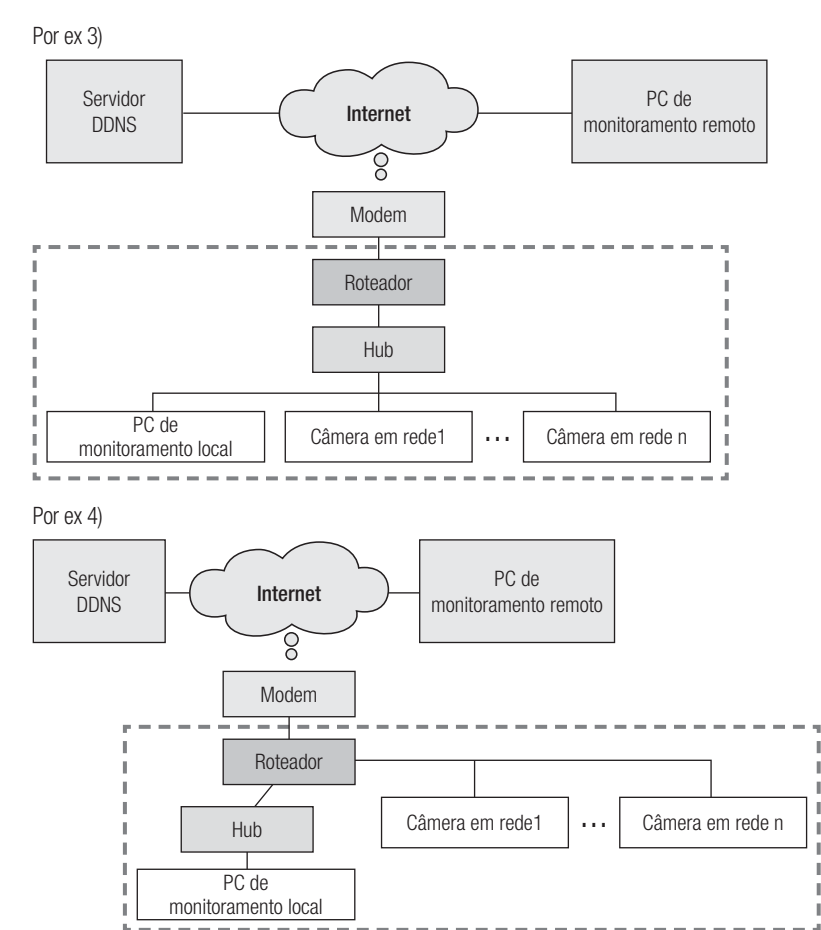

No caso a seguir, conecte outro PC de configuração ao roteador (1) e inicie o IP installer.

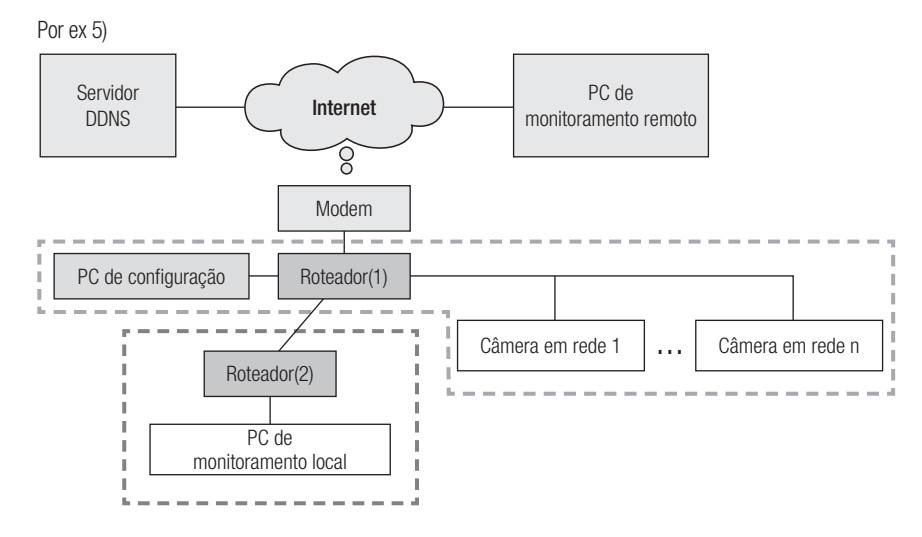

No caso a seguir, conecte o PC de configuração diretamente à câmera em rede e inicie o IP installer.

Por ex 6)

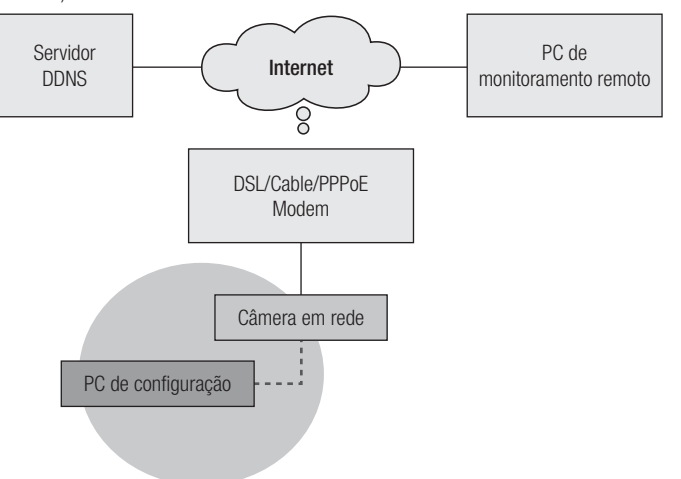

## figuração de rede

### Botões usados no IP installer

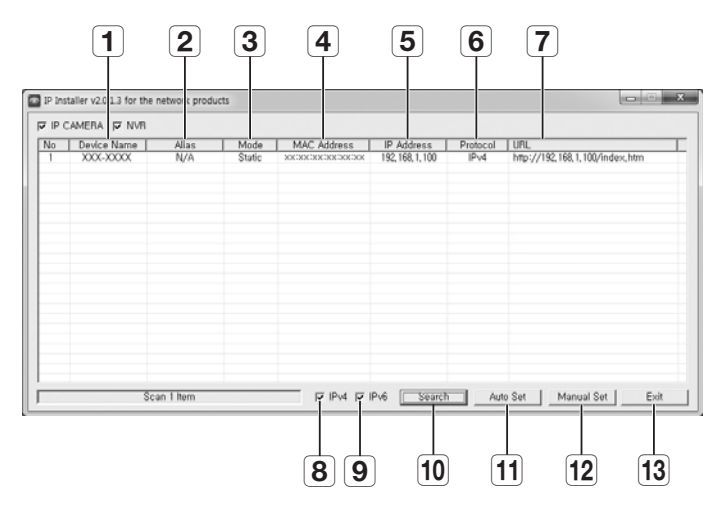

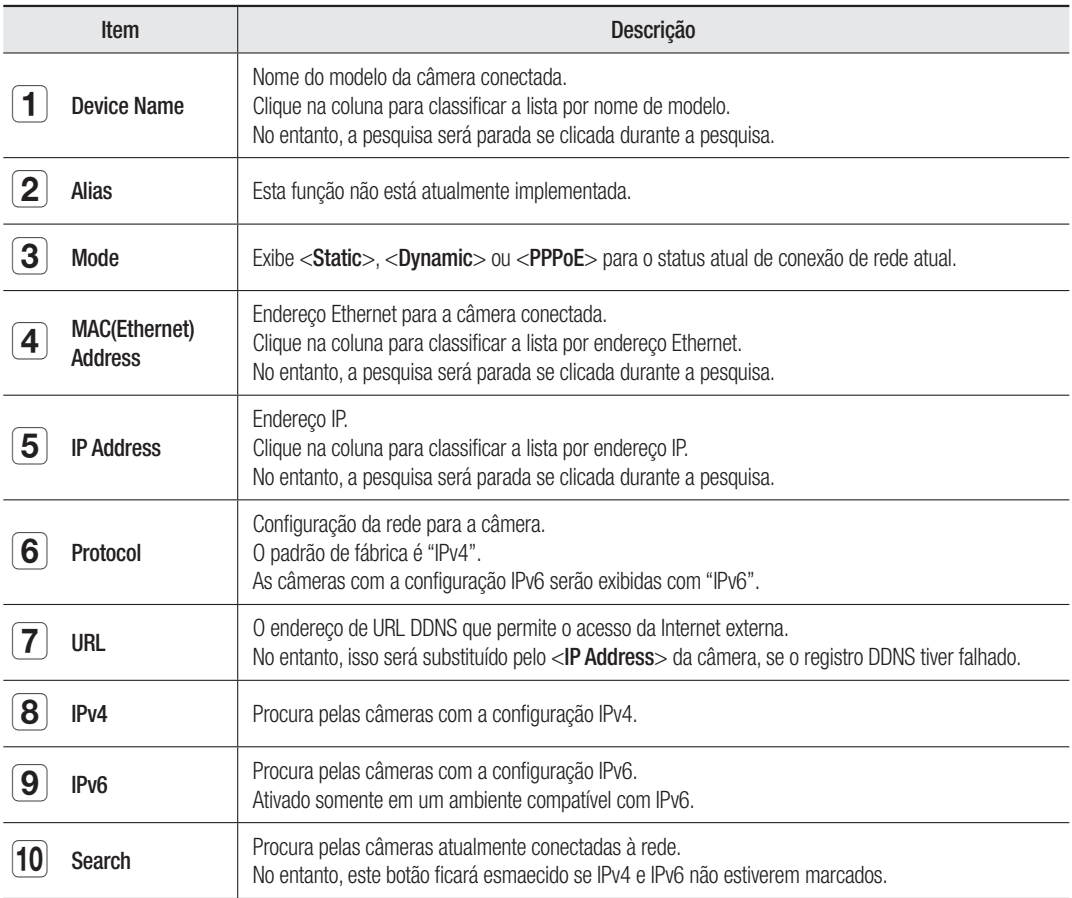

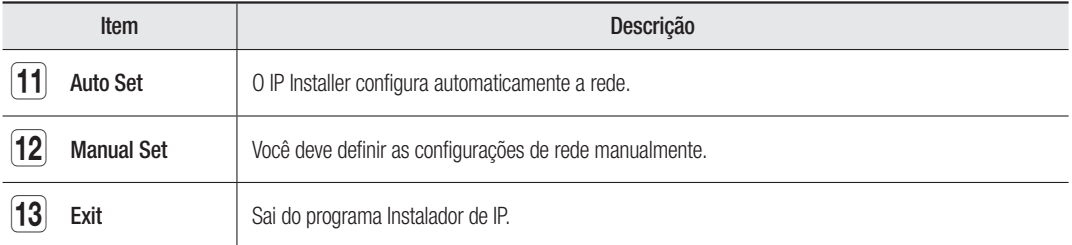

## CONFIGURANDO VALORES DO IP INSTALLER

### Como configurar com um IP estático

#### Nota para configuração com um IP estático

Se estiver atribuindo um IP estático à câmera em rede: Se o intervalo do IP estático atribuído estiver próximo ao dos dispositivos de rede (tais como PC e impressora aos quais endereços IP são atribuídos), ele poderá causar um erro de atribuição de IP ou uma colisão de IP com aos outros dispositivos de rede depois que o roteador for desligado/ligado ou redefinido. Por esse motivo, é recomendável atribuir endereços IP que não sejam normalmente usados em outros dispositivos de rede.

Por ex) Se dispositivos de rede, tais como impressora e PC, usam entre 192.168.1.1 e 192.168.1.10 no roteador: A câmera em rede deve usar entre 192.168.1.101 e 192.168.1.200.

## Como configurar o IP manualmente usando [Configuração manual]:

- **1.** Inicie o IP installer no PC para configuração do IP.
- **2.** Clique no botão [Search]. É exibida uma lista de dispositivos de rede que utilizam os endereços IP localizados no mesmo roteador.
- **3.** Verifique as informações de endereço MAC e selecione um dispositivo para configurar.
- **4.** Clique no botão [Manual Set]. Uma janela é exibida para configuração de endereço e porta.
- **5.** Digite as informações de intervalo de IPs atribuídas pelo administrador de rede, ou as informações de intervalo de IPs (IP Address, Subnet Mask, Gateway, HTTP Port, Device Port) que você deseja atribuir.
- **6.** Digite o número de autenticação de senha para acesso à câmera e clique no botão [OK]. A configuração então estará concluída.

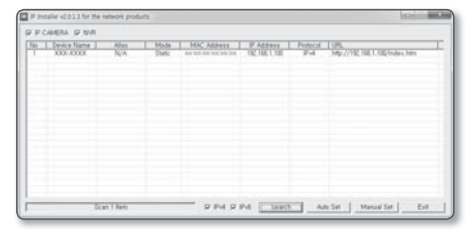

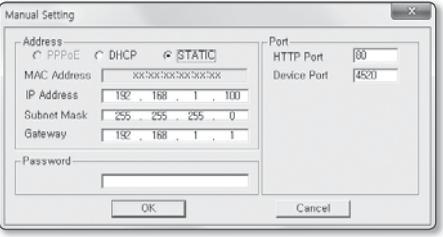

## configuração de rede

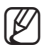

- A senha para acesso à câmera é idêntica à senha de login "admin". O valor padrão é "4321".
- No instalador IP, pode usar a senha inicial, "4321" para definir o endereco IP, máscara de subrede, gateway, porta HTTP, porta Device, tipo de IP. Depois de mudar o interface de rede, para uma melhor segurança, acesse o visualizador web e mude a senha.
- Para fins de segurança, lhe recomendamos que use uma combinação de números, letras maiúsculas e minúsculas e caracteres especiais para definir sua senha.
- Porta HTTP utilizada para estabelecer uma conexão com a câmera usando o navegador da Web. O valor padrão é "80".
- Porta Device para controlar a transmissão de vídeo. O valor padrão é "4520".

### Como configurar um endereço IP automaticamente usando [Configuração automática]:

- **1.** Inicie o IP installer no PC para configuração do IP.
- **2.** Clique no botão [Search]. É exibida uma lista de dispositivos de rede que utilizam os endereços IP localizados no mesmo roteador.
- **3.** Verifique as informações de endereço MAC e selecione um dispositivo para configurar.
- **4.** Clique no botão [Auto Set]. [Auto Setting], com Endereço IP, Máscara de sub-rede e Gateway digitados.
- **5.** Digite o número de autenticação de senha para acesso à câmera e clique no botão [OK]. A configuração então estará concluída.
- 

M A senha para acesso à câmera é idêntica à senha de login "admin".

O valor padrão é "4321".

- No instalador IP, pode usar a senha inicial, "4321" para definir o endereço IP, máscara de subrede, gateway, porta HTTP, porta Device, tipo de IP. Depois de mudar o interface de rede, para uma melhor segurança, acesse o visualizador web e mude a senha.
- Para fins de segurança, lhe recomendamos que use uma combinação de números, letras maiúsculas e minúsculas e caracteres especiais para definir sua senha.
- Porta Device para controlar a transmissão de vídeo. O valor padrão é "4520".

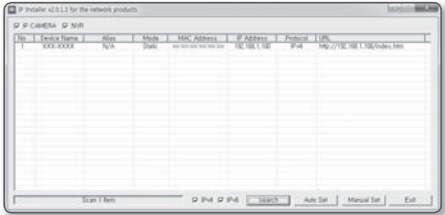

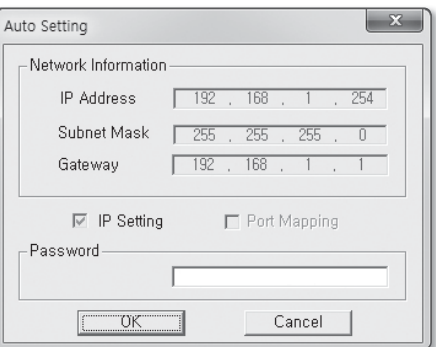

#### Nota para configuração do Installer

**1.** Se duas ou mais câmeras de rede estiverem conectadas ao roteador, você deverá configurar o IP e as partes relacionadas à porta de maneira diferente.

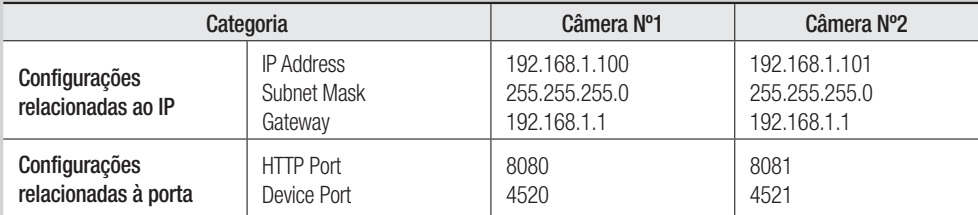

**2.** Se a <HTTP Port> estiver configurada para um valor que não seja 80, você terá que fornecer o número de <Port> na barra de endereço do navegador de Internet antes que possa acessar a câmera.

Por ex) http://Endereço IP: HTTP Port http://192.168.1.100:8080)

### Como configurar com um IP dinâmico

#### Nota para configuração com um IP dinâmico

Um IP dinâmico permite que você utilize recursos de endereço IP com eficácia. Ele é necessário ao atribuir um endereço IP usando um servidor DHCP em um ambiente de LAN, ao atribuir um endereço IP usando um DHCP de um roteador em uma rede local, ou ao atribuir uma câmera em rede a um modem compatível com DHCP.

■ Se a câmera em rede estiver definida para usar um IP dinâmico, o programa do PC de monitoramento no ambiente de rede local ou em um local remoto externo poderá não detectar a câmera em rede. Isso ocorre porque IP e porta podem ser alterados quando a energia do roteador é redefinida ou recuperada após uma falha. Para resolver problemas como esse, recomenda-se configurar o encaminhamento de porta na camada superior do roteador.

Consulte "Como configurar o encaminhamento de porta" para saber mais sobre como configurar o encaminhamento de porta. (Página 23)

## iracão de

### Como verificar e configurar um endereço IP dinâmico

- **1.** Inicie o IP installer no PC para configuração do IP.
- **2.** Clique no botão [Search]. Será exibida uma lista de dispositivos de rede cujos endereços IP foram atribuídos pelo DHCP do roteador de IP localizado no mesmo roteador.
- **3.** Verifique as informações de endereço MAC e selecione um dispositivo para configurar.
- **4.** Clique no botão [Manual Set]. Você pode verificar o IP atribuído do DHCP na janela gerada.
- **5.** Clique no botão [OK]. A configuração então estará concluída.
	- M A senha para acesso à câmera é idêntica à senha de login "admin". O valor padrão é "4321".

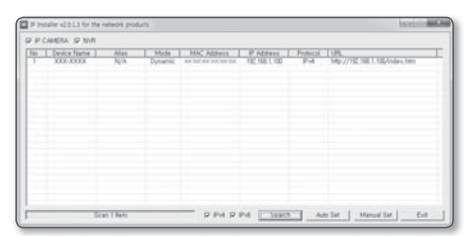

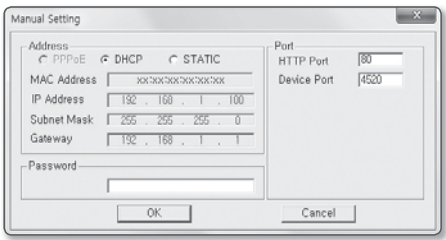

- No instalador IP, pode usar a senha inicial, "4321" para definir o endereço IP, máscara de subrede, gateway, porta HTTP, porta Device, tipo de IP. Depois de mudar o interface de rede, para uma melhor segurança, acesse o visualizador web e mude a senha.
- Para fins de segurança, lhe recomendamos que use uma combinação de números, letras maiúsculas e minúsculas e caracteres especiais para definir sua senha.
- Porta HTTP utilizada para estabelecer uma conexão com a câmera usando o navegador da Web. O valor padrão é "80".
- Porta Device para controlar a transmissão de vídeo. O valor padrão é "4520".

## COMO CONFIGURAR O ENCAMINHAMENTO DE PORTA

#### O que é encaminhamento de porta?

Se estiver usando um IP dinâmico por meio da configuração do DHCP de um roteador, a função de encaminhamento de porta permitirá que o roteador atribua um IP estático e câmera para uma câmera em rede específica quando um programa de PC de monitoramento se conectar a uma câmera em rede específica.

Além disso, quando a energia do roteador é redefinida ou recuperada de uma falha, e seu IP e porta são alterados, isso impede que o programa do PC de monitoramento não encontre sua câmera em rede.

Quando um programa do PC de monitoramento se conecta a uma câmera em rede interna usando um servidor DDNS, o encaminhamento de porta deve ser definido. Se o IP e a porta da câmera em rede não estiverem configurados pelo encaminhamento de porta, uma conexão não pode ser feita.

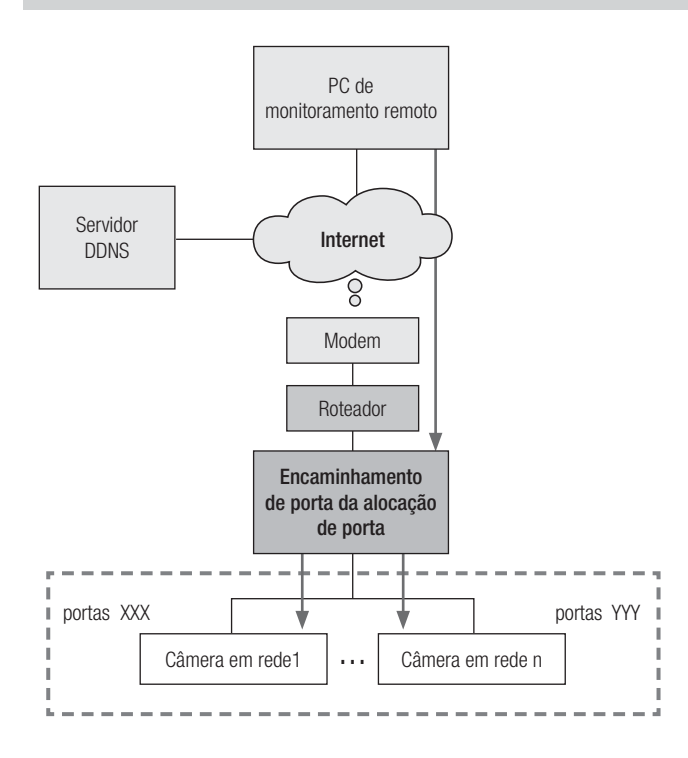

## n de red

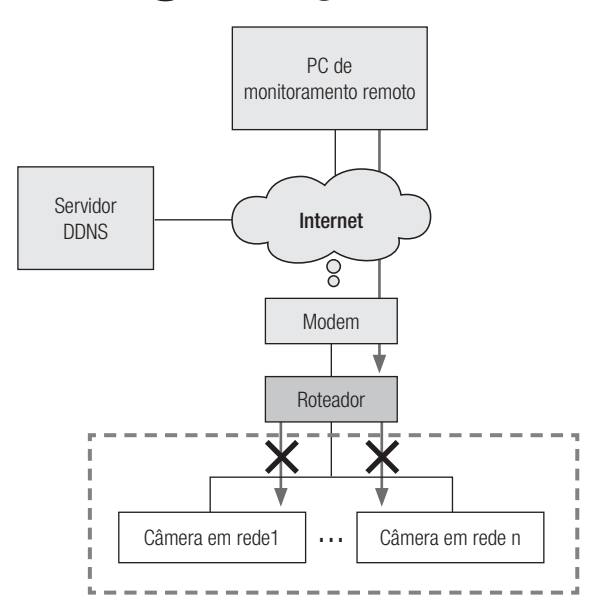

### Configurando o avanço da faixa da porta para várias câmeras de rede

Quando várias câmeras de rede se conectarem a um dispositivo Roteador de banda larga, será preciso encaminhar a porta TCP 943 do roteador para a porta TCP 943 de uma câmera conectada.

r.

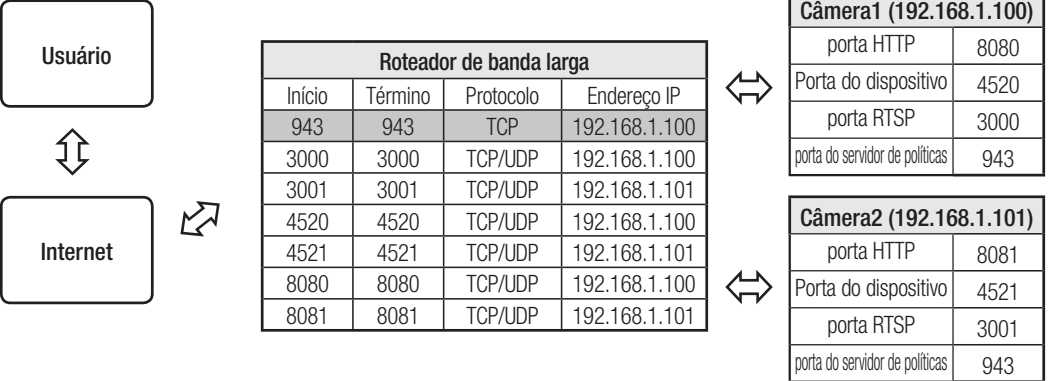

A = A porta TCP 943 é uma porta do servidor de políticas Silverlight de uma câmera, você não pode alterar a porta do servidor de políticas Silverlight de uma câmera.

 Defina manualmente na configuração do roteador para definir o encaminhamento de porta. O encaminhamento de porta pode ser feito sem configuração adicional do roteador caso o roteador ofereça suporte à função UPnP (Universal Plug and Play).

Após conectar a câmera de rede, defina <Conexão rápida> de <Samsung DDNS> para <Lig.> no menu "Setup  $\rightarrow$  Network  $\rightarrow$  DDNS".

### Como configurar o roteador CISCO

**1.** A partir do menu Setup do Roteador de banda larga, selecione <Applications & Gaming> - <Port Range Forward>.

Para configurar o avanço da faixa da porta para um Roteador de banda larga de terceiros, consulte o guia do usuário desse Roteador de banda larga.

- **2.** Selecione <TCP> e <UDP Port> para cada câmera conectada ao Roteador de banda larga. Cada número de porta para o roteador de banda larga deve corresponder ao especificado em <Setup> - <Network> - <**Porta**> no menu do visualizador da web da câmera.
- **3.** Quando concluído, clique em [Save Settings]. Suas configurações serão salvas.

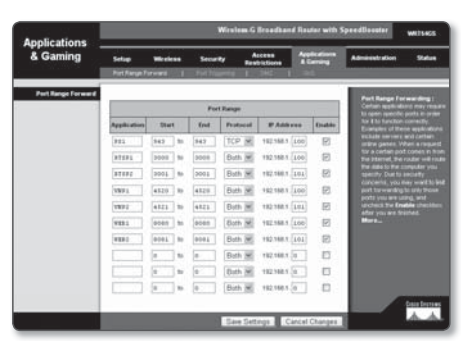

- $\mathbb{Z}$   $\blacksquare$  As instruções de exemplo acima são baseadas no Roteador de banda larga da CISCO.
	- As configurações podem ser diferentes dependendo do modelo do Roteador de banda larga conectado. Para obter mais informações, consulte o manual do usuário do roteador aplicável.

## guração de rede

Endereços de página de configuração de cada fabricante de roteador e como fazer login em cada roteador

 $\mathbb{Z}$   $\blacksquare$  As informações seguintes podem estar sujeitas a mudanças por parte do fabricante.

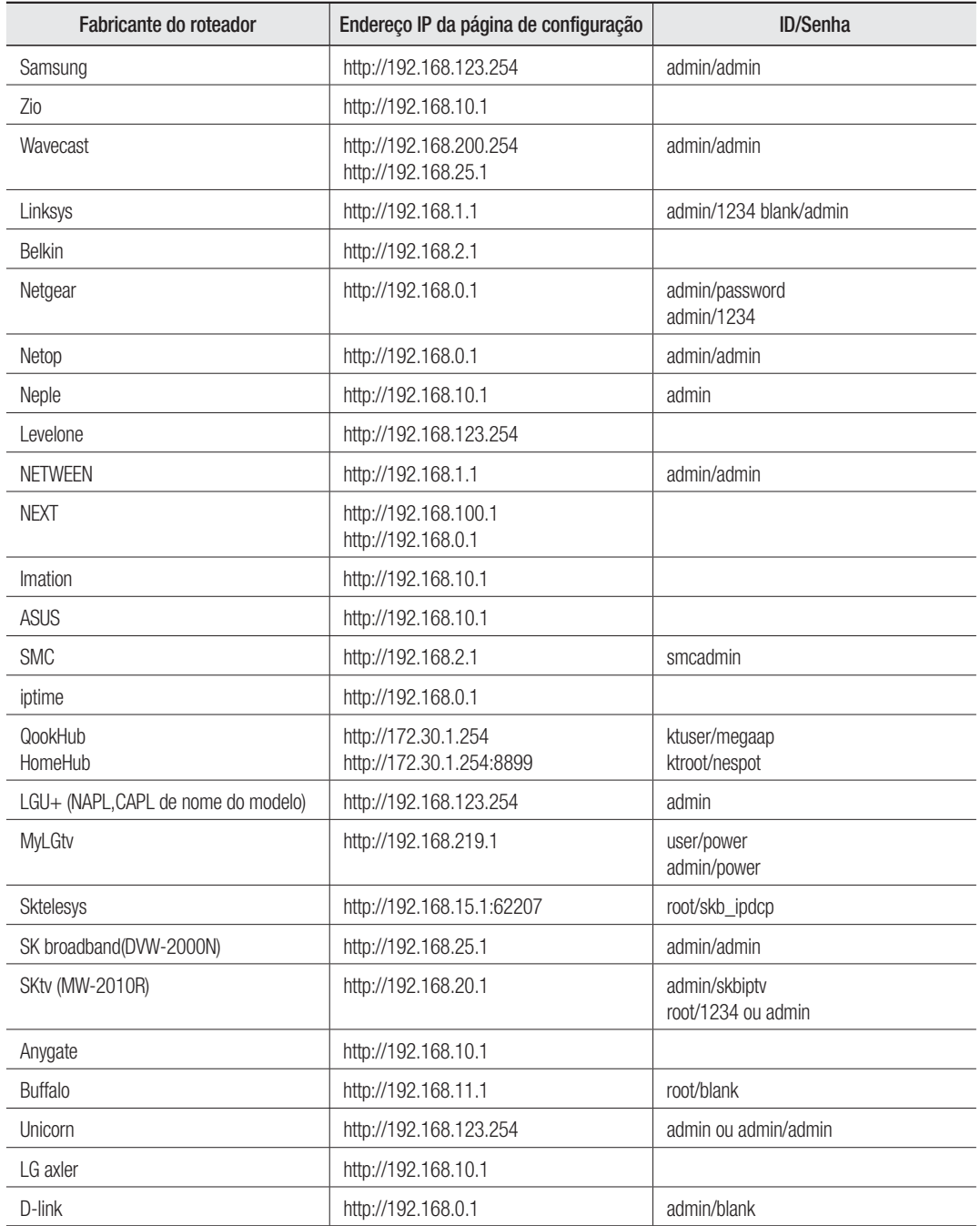

#### Como inserir o menu de encaminhamento de porta de cada fabricante

 $\mathbb{Z}$   $\blacksquare$  As informações seguintes podem estar sujeitas a mudanças por parte do fabricante.

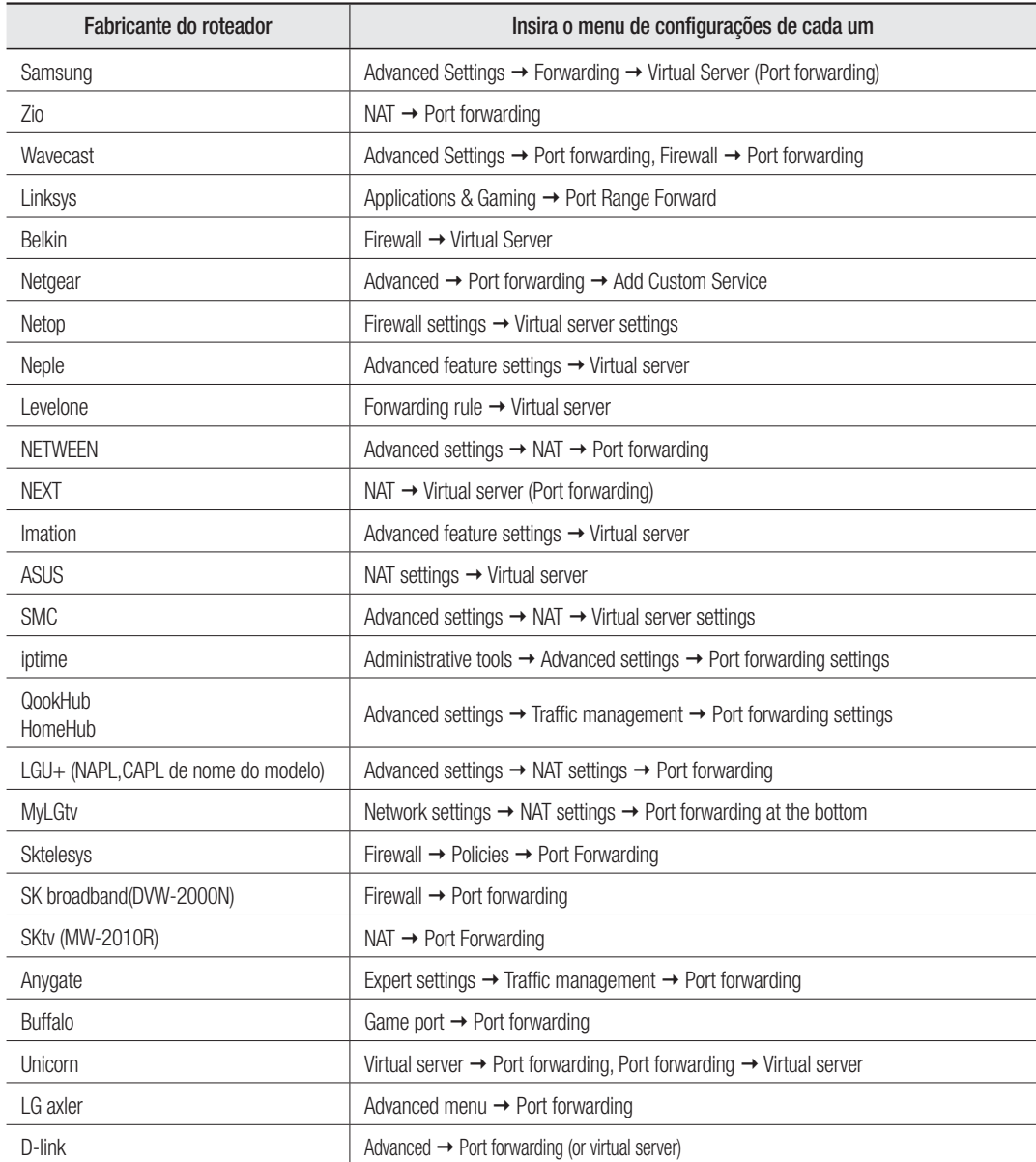

## auração de rede

## LOGIN

### Faça login conectando-se a uma câmera em rede.

#### Conexão da câmera (login) por meio do IP Installer

- **1.** Inicie o IP Installer.
- **2.** Clique no botão [Search] para localizar câmeras conectadas.
- **3.** Selecione a câmera em rede à qual deseja se conectar e clique duas vezes nela. Um navegador da Internet é iniciado.
- **4.** Insira o <**User name**> e a <**Password**> para fazer login quando a respectiva janela aparecer.

#### Conexão da câmera (login) por meio do navegador da Internet

- **1.** Inicie o navegador da Internet.
- **2.** Digite o endereço IP da câmera em rede na barra de enderecos. Por ex) Endereço IP (IPv4): http://192.168.1.100 Endereço IP (iPv6): [2001:230:abcd:ffff:0000:0000:ff ff:1111]
- **3.** Se a porta HTTP não for '80', insira o endereço IP e número de porta HTTP da câmera em rede. Por ex) Insira "http://192.168.1.100:8080"
- **4.** Insira o <**User name**> e a <**Password**> para fazer login quando a respectiva janela aparecer.

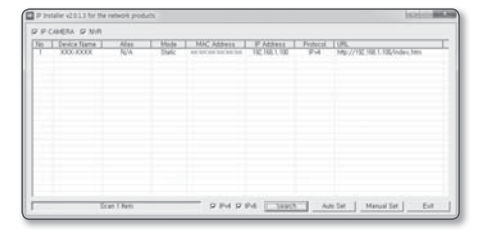

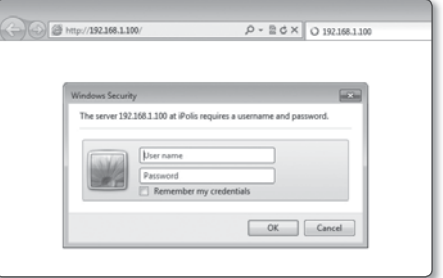

### Descrição de Operação de servidor DDNS

- **1.** Informações relacionadas ao DDNS principal
	- Endereço de URL do DDNS: http://www.samsungipolis.com/Product ID
- **2.** Operação do servidor DDNS
	- ① Para usar o DDNS da Samsung, visite a página iPOLiS (www.samsungipolis.com) e faça login com o ID de produto camera 1/camera 2 instalado no site.
	- ② Cadastre-se para uma associação e registre seu produto no servidor DDNS.
	- ③ Conecte a camera 1/camera 2 pela visualização na web. Você pode marcar a opção de ativação de DDNS da Samsung no menu de configuração de DDNS para usar o DDNS.
- A câmera transmite periodicamente seu próprio endereço IP para o servidor DDNS na rede depois que um ID de produto de câmera é registrado no servidor DDNS, e a opção de DDNS de câmera é ativada.
	- Quando um PC de monitoramento remoto tenta se conectar a camera 1/camera 2 para fins de monitoramento, ele se conecta ao servidor DDNS para receber o endereço mais recente de camera 1/camera 2.
	- O PC de monitoramento remoto recebe o endereço IP mais recente do servidor DDNS, e se conecta a camera 1/ camera 2 usando o endereço IP mais recente para receber imagens de vídeo.

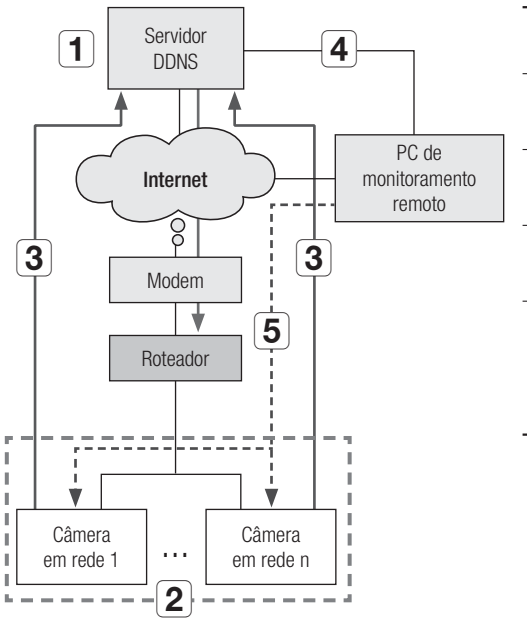

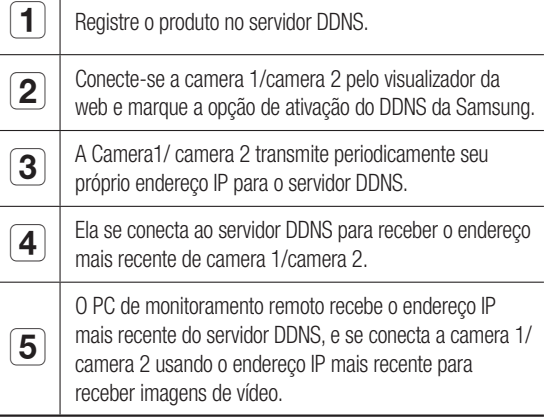

## quração de rede

### Fazer login na câmera usando um PC remoto por meio do servidor DDNS

#### DDNS registration

**1.** Visite o site iPOLiS na Web (www.samsungipolis.com) e entre com uma conta registrada.

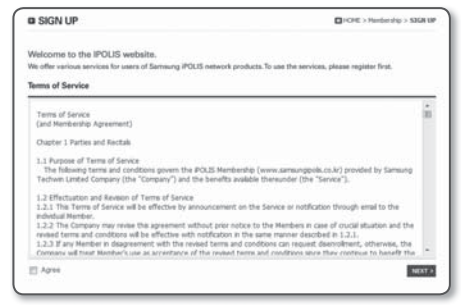

**2.** Na barra de menus superior, selecione <DDNS SERVICE>-<MY DDNS>.

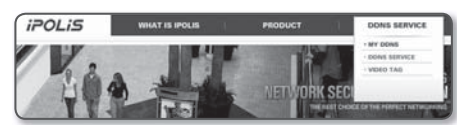

- **3.** Clique em [PRODUCT REGISTRATION].
- **4.** Digite o ID do produto.
	- Você deve executar a verificação de duplicação para o ID inserido.

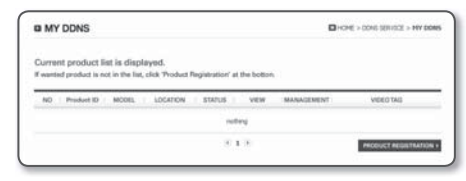

- **5.** Selecione uma <**CLASSIFICATION**> e especifique o <MODEL NUMBER>.
- **6.** Especifique o local do produto com uma descrição, se necessário.
- **7.** Clique em [REGISTRATION ].

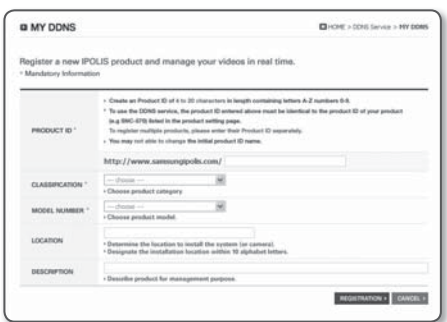

#### Acessando a câmera em rede conectada à rede local.

Uma vez que não é permitido o uso do IP Installer em um computador remoto que não se encontra no cluster de redes do Roteador de banda larga, os usuários podem acessar as câmeras dentro de uma rede do Roteador de banda larga usando o URL DDNS da câmera.

- **1.** Antes de acessar uma câmera na rede do roteador de banda larga, você deve ter configurado o avanço de intervalo de porta para o roteador de banda larga.
- **2.** Inicie um navegador da Internet em um PC de monitoramento remoto.
- **3.** Digite um endereço de URL do DDNS (http://www.samsungipolis.com/ID do produto) na barra de endereços para se conectar à câmera.
- **4.** Insira o <User name> e a <Password> para fazer login quando a respectiva janela aparecer.

#### Configuração de senha

Quando você acessar o produto pela primeira vez, você deve registrar o logon e senha.

Quando aparece a janela de "Alteração de senha", digite a nova senha.

- 
- $\blacksquare$  Para uma nova senha com 8 a 9 dígitos, você deve usar pelo menos 3 dos seguintes: letras maiúsculas/minúsculas, números e caracteres especiais. Para uma senha com 10 a 15 dígitos, você deve usar pelo menos 2 tipos dos mencionados.

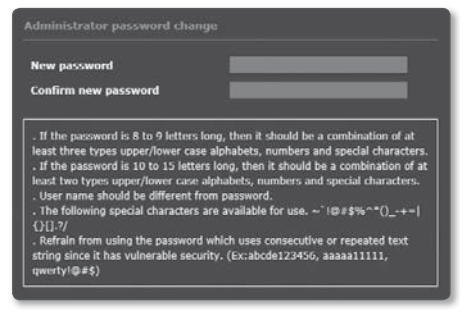

- Caracteres especiais são permitidos. :  $\sim$ '!@#\$%^\*0\_-+=|{}[].?/
- Para maior segurança, não recomendamos repetir nas suas senhas os mesmos caracteres ou entradas consecutivas no teclado.
- Se perdeu a sua senha, pode pressionar o botão [RESET] para reinicializar o produto. Por isso, não perca sua senha, usando o um bloco notas ou memorizando-a.

#### Login

Sempre que você acessar a câmera, a janela de logon é exibida. Insira o ID do usuário e a senha para acessar a câmera.

- **1.** Digite "admin" na caixa de entrada <User name>. O ID do administrador, "admin", é fixo e não pode ser alterado.
- **2.** Digite a senha no campo de entrada <**Password**>.
- **3.** Clique em [OK]. Se você efetuou login com sucesso, verá a tela do Visualizador ao vivo.

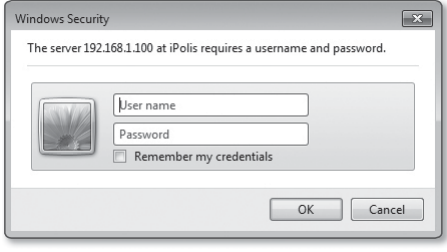

## tiquração de rede

## INSTALANDO O PROGRAMA NECESSÁRIO PARA INICIAR O VISUALIZADOR DA WEB APÓS CONECTAR A CÂMERA EM REDE

### Instalando o Silverlight Runtime

Se seu PC não tiver o Silverlight Runtime instalado ou acaba de ser instalada uma versão antiga, você será redirecionado para a página de instalação do Silverlight Runtime automaticamente ao acessar o Visualizador da Web.

#### Para instalar no Sistema Operacional Windows

**1.** Clique em < Click Here>.

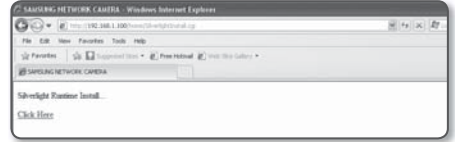

**2.** Quando a caixa de diálogo de download de arquivo aparecer, clique em <Run>.

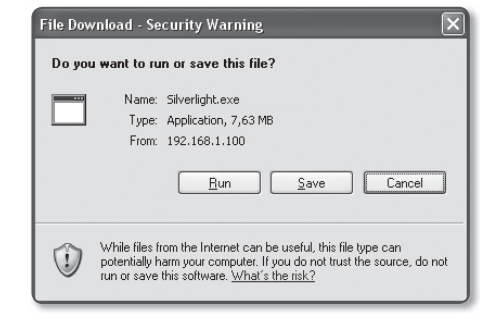

**3.** Quando o download for concluído, clique em <Run>.

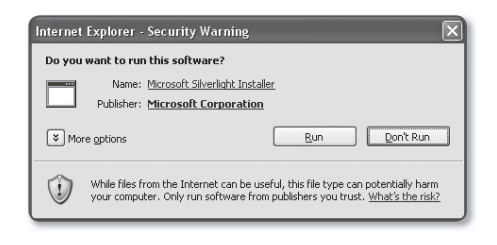

**4.** A página de instalação do Silverlight Runtime será exibida. Clique em <Install now> para continuar com a instalação.

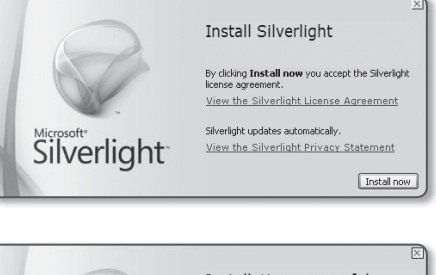

**5.** Quando concluído, clique em <Close>.

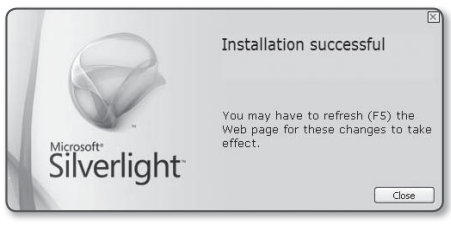

#### Para instalar no Sistema Operacional MAC OS

- **1.** Execute o arquivo terminado com ".dmg".
- **2.** Execute o arquivo do pacote de instalação criado automaticamente, terminado em ".pkg".

 $0.0$ 

e Introduct **O** License **A** Decrimant

· installatio · Installati **B** Summary

Silverlight<sup>-</sup>

install Mic

w

**3.** Clique em <**Continue**>.

**4.** Selecione o seu idioma na tela de seleção de idiomas e clique em <**Continue**>.

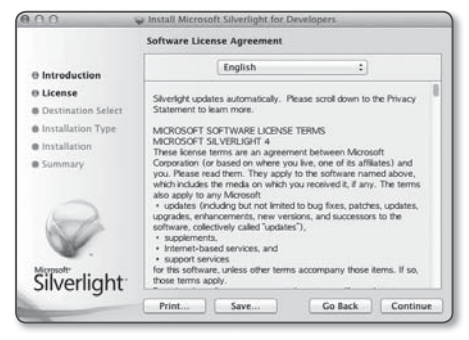

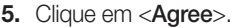

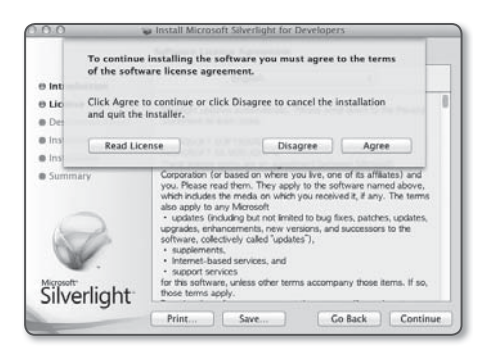

Silverlight De veloper.dmg

s Installer

amponents<br>juter. You

Go Back Continue

Silverlight\_Developer.pkg

This package will run a program to<br>determine if the software can be installed.

determine it the sortware can be instanced.<br>To keep your computer secure, you should only run<br>programs or install software from a trusted source. If<br>you're not sure about this software's source, click<br>Cancel to stop the pr

Cancel Continue

## guração de rede

**6.** Clique em <Install>.

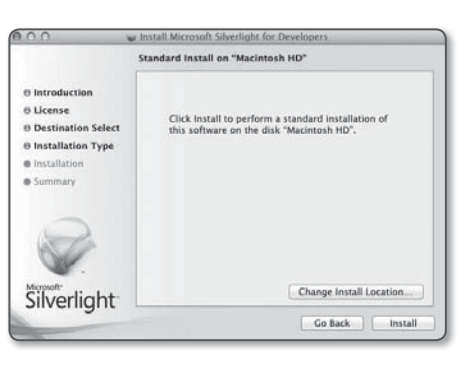

**7.** Insira a senha da conta conectada no momento e clique em <Install Software>, e continue.

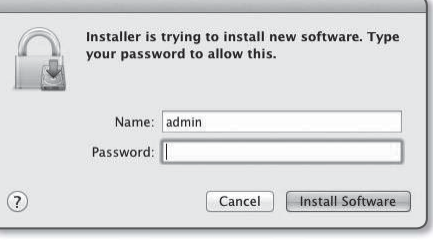

8. Ao concluir, clique em <Close>.

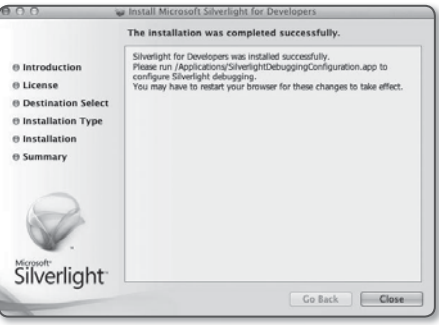

### Instalando o Plugin do STW WebViewer

Ao conectar-se a uma câmera pela primeira vez, você verá a mensagem de instalação. Em seguida, instale o plug-in do Visualizador da Web necessário para acessar a câmera e controlar o vídeo dela em tempo real.

**1.** Quando é acessada a página de monitoramento pela primeira vez, é exibida a página de instalação. Clique em [Click Here] para iniciar a instalação.

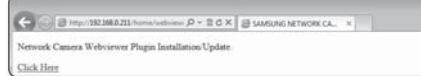

- 
- Se o estado de dowload do plug-in do arquivo de instalação for suspenso em 99% no navegador Internet Explorer, tente novamente após selecionar "Release SmartScreen filter" em "Tool → SmartScreen filter".
- **2.** Clique em [Run] na janela da mensagem.
- **3.** Clique em [Yes] quando for exibida a janela de aviso que diz que todas as janelas de navegação serão encerradas.

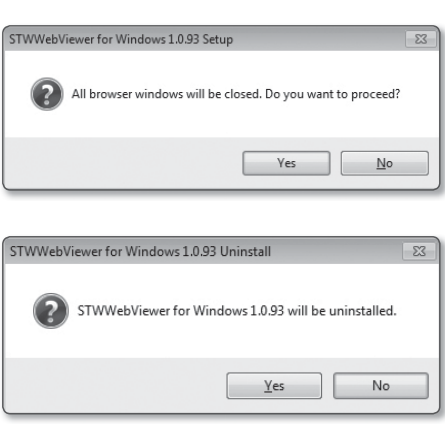

**4.** Quando é instalada a versão antiga de Web Viewer Plug-in, é exibida uma janela de aviso que diz que a versão antiga será excluída.

Clique em [Yes] quando é exibida a janela de aviso.

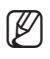

- As etapas 4 e 5 serão ignoradas se não for instalado nenhum Web Viewer Plug-in.
- **5.** Clique em [OK].

A versão antiga de Web Viewer Plug-in está excluída.

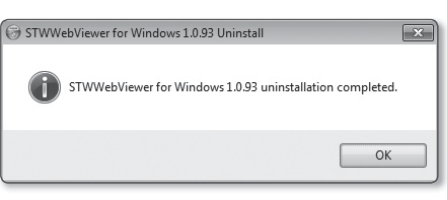

the County Co.

## auração de rede

**6.** Clique em [Install] para iniciar a instalação do Web Viewer Plug-in.

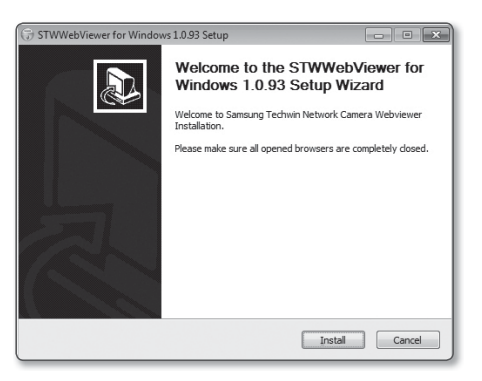

#### **7.** Clique em [Finish].

A instalação do Plug-in STW Web Viewer está concluída.

 $\blacksquare$  No seu Internet Explorer, se você precisar passar para a tela de instalação depois de instalar o Plug-in do visualizador Web STW, verifique se o webviewer\_activexplugin\_lib.control no menu "Ferramenta → Gerenciamento adicional de função" está "ativado". Se não, e se houver um problema persistente, selecione "Ferramentas → Opções de Internet → Geral" e exclua todos os registros de pesquisa.

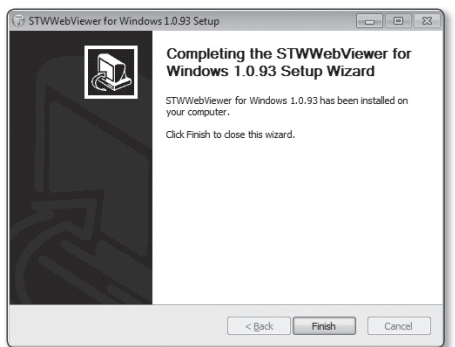

## Using the Live Screen

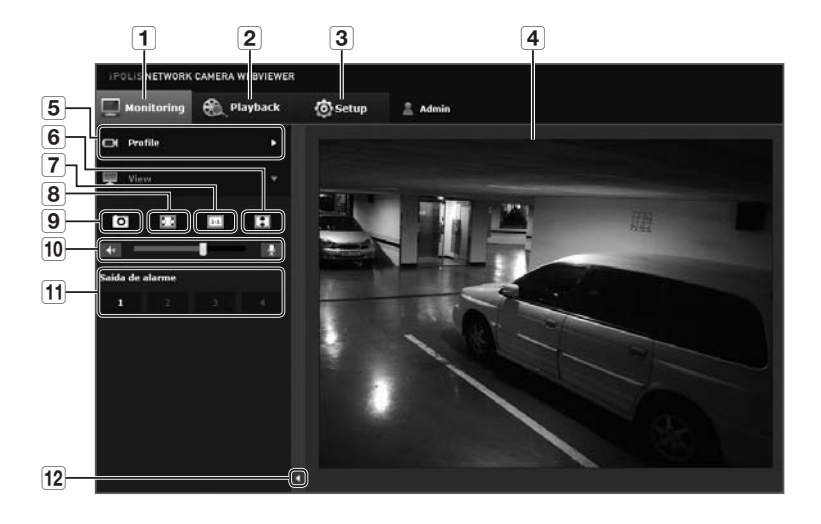

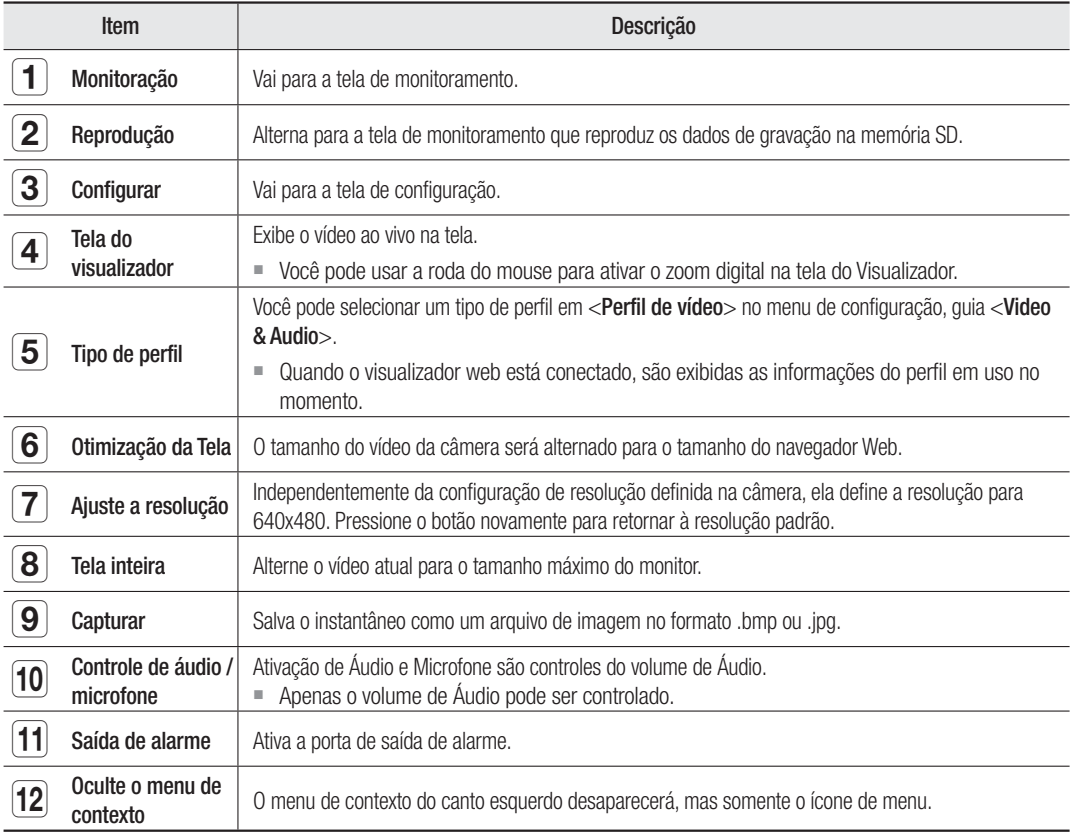

## tela de contiguraçã

## WEB VIEWER-NETWORK SETUP

### Interface

- **1.** No menu de configuração, selecione a guia <Network ( $\Box$ )>.
- 2. Clique em <Interface>.
- **3.** Configure <Interface> e <Configuração IPv6>, conforme necessário.
	- Tipo de IP : Selecione um tipo de conexão de IP.
		- Manual : Especifique endereço IP, máscara de subrede, gateway, DNS1 e DNS2.
		- DHCP : Especifique DNS1 e DNS2.
		- PPPoE : Especifique o DNS1, o DNS2, o ID e a senha.
		- Se você configurar para <**Manual**>, deverá especificar IP, máscara de sub-rede, gateway, DNS 1 & 2 manualmente.
	- Endereço Mac : Mostra o endereço MAC.
	- Endereço IP : Exibe o endereço IP atual.
	- Submáscara de rede : Exibe < Submáscara de rede > do IP configurado.
	- Gateway : Exibe o <Gateway> do IP configurado.
	- DNS1/DNS2 : Exibe o endereço do servidor DNS (Serviço de nomes de domínio).
- **4.** Configurar <Configuração IPv6>.
	- Configure como <Usar> para utilizar o endereço IPv6.
	- Padrão : Utilize o endereço IPv6 padrão.
	- DHCP : exibe e usa o endereço IPv6 obtido do servidor DHCP.
	- Manual : Digite manualmente o endereço IP o gateway a serem utilizados.
- **5.** Quando concluído, clique em [Aplicar ( Aplicar )].
- 

J O sistema de endereço IP terá o padrão DHCP. Se nenhum servidor DHCP for encontrado, as configurações anteriores serão restauradas automaticamente.

Após terminar a edição, clique em [Aplicar (**Aplicar )**] para aplicar as alterações e o navegador é encerrado. Depois de alguns momentos, conecte-se novamente com o IP alterado.

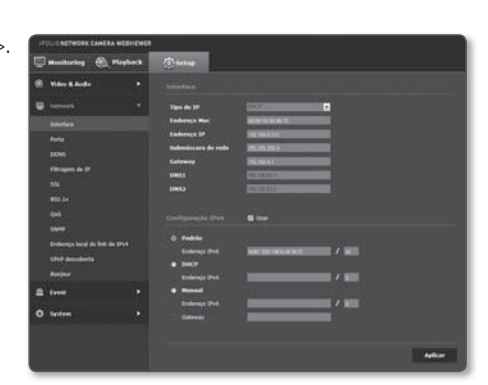

## Porta

- **1.** No menu de configuração, selecione a guia <Network ( $\Box$ )>.
- **2.** Clique em <Porta>.
- **3.** Digite cada item no menu Porta, conforme necessário.
	- Quando configurar as suas portas, não pode usar números de portas como 0~1023, 3702 ou 49152.
	- Porta HTTP : A porta HTTP usada para acessar a câmera via navegador da Web. O padrão é 80 (TCP).

 Não é permitido pela política de segurança definir a porta HTTP dos navegadores Safari e Google como 65535.

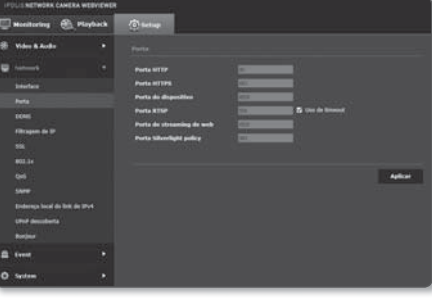

- Porta HTTPS : Nesta versão, é reforçada a segurança do protocolo de comunicação web HTTP. Pode ser usada quando define o modo HTTPS em SSL. O valor inicial está definido para 443(TCP).
	- O intervalo disponível de configuração é 1024~65535. (Por motivos de segurança, em seu navegador Safari ou Google Chrome, pode não poder usar 65535 como sua porta HTTPS.)
- Porta do dispositivo : Configure uma porta usada para transferir sinais de vídeo com protocolos Samsung.
- Porta RTSP : Usada para transferir vídeos no modo RTSP; o padrão é 554.
- Porta de streaming de web : Usada para transferir vídeos para o Visualizador da Web; o padrão é 4520.
- Porta Silverlight policy : O Silverlight é usado para permitir a aquisição de uma conexão de rede; o padrão é 943.

 $\mathcal{M}$  = Se a porta HTTP foi alterada, o navegador é encerrado. Em seguida, o endereço deve conter a porta HTTP recém-atribuída que roteia o IP. ex) Endereço IP: 192.168.1.100, porta HTTP : Atribuída 8080 → http://192.168.1.100:8080 (se a porta HTTP for configurada como 80, não é necessário especificar o número da porta)

- O intervalo de portas do Web Streaming está entre 4502 e 4534. Se a porta do dispositivo estiver nesse intervalo efetivo, a porta do Web Streaming deverá ser especificada para a mesma porta do dispositivo.
- Não é possível alterar a porta do servidor de políticas do Web Streaming/Sliverlight de uma câmera.
- É recomendado o uso de RTSP e HTTPS a fim de impedir que a informação de imagem seja restaurada.
- 4. Quando concluído, clique em [Aplicar (**Depticar )**].

## tela de contiguraç

### **DDNS**

DDNS é uma abreviação de Serviço de nomes de domínio dinâmico que converte o endereço IP de uma câmera em um Nome de host geral, de forma que o usuário possa facilmente se lembrar dele.

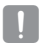

■ Apenas poderá usar o serviço DDNS se a internet estiver conectada.

- **1.** No menu de configuração, selecione a quia <Network ( $\Box$ )>.
- **2.** Clique em <DDNS>.
- **3.** Selecione o tipo de conexão <DDNS>.
- **4.** Digite os itens de DDNS de acordo com o tipo selecionado.
	- Samsung DDNS : Selecione se você usar o servidor DDNS fornecido pela Samsung Techwin.
		- ID do produto : Digite o ID do produto que está registrado cm o serviço DDNS da Samsung.
- 
- Conexão rápida : Define o encaminhamento de porta automaticamente quando utilizado com um roteador que suporta UPnP (Universal Plug and Play).
	- M Se você quiser usar o serviço DDNS sem usar um hub que dê suporte à função UPnP, clique em Conexão Rápida, vá ao menu do hub e ative o encaminhamento de porta para seu hub. Para saber mais sobre como configurar o encaminhamento de porta para seu hub, consulte "Como configurar o encaminhamento de porta". (página 23)
- DDNS público : Selecione um dos servidores DDNS público fornecidos ao usar um servidor DDNS público.
	- Serviço : Selecione o servidor de serviços de DDNS público desejado.
	- Nome de Host : Digite o nome do host registrado com o servidor DDNS.
	- Nome de usuário : Digite o nome de usuário do serviço DDNS.
	- Senha : Digite a senha do serviço DDNS.
- **5.** Quando concluído, clique em [Aplicar (**Aplicar** )].

■ Se a opção <**Conexão rápida**> for selecionada, certifique-se de selecionar o serviço Samsung DDNS.

#### Para conectar-se ao Samsung DDNS na configuração da câmera

- 1. Na página de configuração de DDNS, configure <DDNS> para <Samsung DDNS>.
- **2.** Forneca o <**ID do produto**> que você especificou ao registrar o ID do produto no site DDNS.
- **3.** Clique em [Aplicar ( Aplicar )]. Quando a conexão for estabelecida com sucesso, você verá a mensagem <(Sucesso) > na tela.

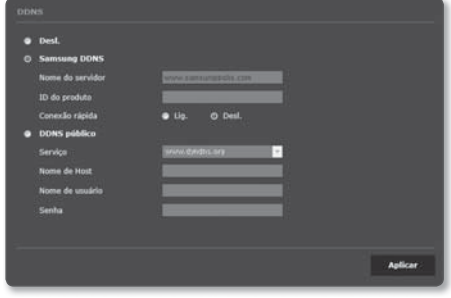

#### Configurando o DDNS público nas configurações da câmera

- **1.** Abra a página de configurações de DDNS e selecione <DDNS público> para <DDNS>.
- **2.** Insira o nome do host do site correspondente, nome de usuário e senha.
- **3.** Clique no botão [Aplicar ( Aplicar )]. Se a conexão for estabelecida com êxito, <(Sucesso) > será exibido.
- 4. Quando concluído, clique em [Aplicar (**Aplicar** )].
	- Para usar corretamente o serviço DDNS, a configuração do DDNS e a do encaminhamento da porta do roteador são necessárias.

Para a configuração do encaminhamento de porta, consulte "Como configurar o encaminhamento de porta". (página 23)

### Filtragem de IP

Você pode criar uma lista de IPs aos quais deseja conceder ou negar acesso.

- **1.** No menu de configuração, selecione a guia <Network ( $\Box$ )>.
- **2.** Clique em <Filtragem de IP>.
- **3.** Selecione <**Tipo de filtragem**>.
	- Negar : Se selecionado, o acesso a partir desses IPs que foram adicionados à filtragem será restrito.
	- Permitir : Se selecionado, o acesso somente a partir desses IPs que foram adicionados à filtragem será aceito.
- 4. Clique no botão [Adicionar ( Adicionar )]. A lista de IP será criada.

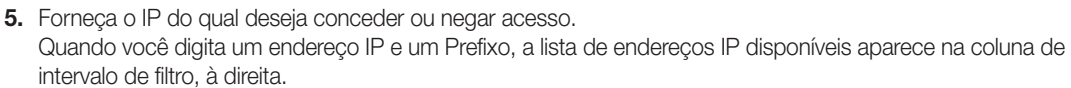

- Se selecionar <Permitir> para a opção filtro de IP e a opção <Configuração IPv6> da <Interface> não for definida como <**Usar**>, tanto o endereço IPv4 quanto o endereço IPv6 do computador em questão devem ser preenchidos.
	- O endereço IP do computador usado para a configuração atual não pode ser adicionado a <Negar>, mas sim a <Permitir>.
	- Somente os enderecos IP definidos como <Usar> serão exibidos na coluna de filtro.
- **6.** Selecione um IP para excluir da lista. Clique no botão [Excluir ( Excluir )].
- 7. Quando concluído, clique em [Aplicar ( Aplicar )].

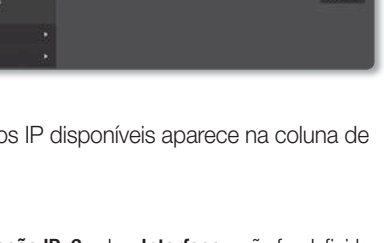

## tela de configuraçã

### SSL

Você pode selecionar um sistema de conexão segura ou instalar o certificado público para esta finalidade.

- **1.** No menu de configuração, selecione a guia <Network ( $\Box$ )>.
- **2.** Clique em <SSL>.
- **3.** Selecione um sistema de conexão segura.
	- Para acessar a câmera usando o modo HTTPS, é preciso digitar o endereco IP da câmera, no formato "https://<Camera\_IP>". Caso você não tenha definido as configurações do Visualizador Web em modo HTTPS com Internet Explorer, edite as opções de internet conforme mostrado a sequir: <Menu → Ferramentas → Opções de Internet  $\rightarrow$  Avançado  $\rightarrow$  Segurança  $\rightarrow$  Desmarque TLS 1.0 e marque TLS 1.1, TLS 1.2>

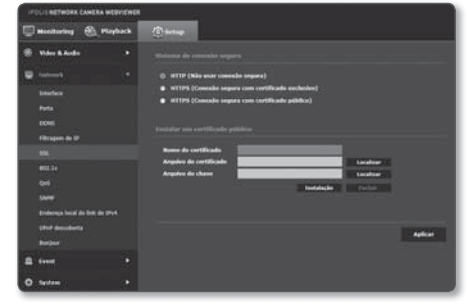

**4.** Pesquise o certificado público que deseja instalar na câmera.

Para instalar o certificado na câmera, é preciso fornecer um nome de certificado (pode ser arbitrariamente atribuído pelo usuário), o arquivo de certificado emitido pela autoridade de certificação e um arquivo de chave.

- O item <**HTTPS (Conexão segura com certificado público**) > ficará ativo apenas se existir um certificado público instalado.
- 5. Quando concluído, clique em [Aplicar (**Aplicar** )].

#### Instalando o certificado

- **1.** Insira o nome do certificado.
- **2.** Clique no botão [Localizar (Localizar )], selecione o arquivo do certificado público e arquivo de chave a ser instalado e, em seguida, clique no botão [Instalação ( Instalação )].

#### Excluindo o certificado

- **1.** Clique no botão [Excluir ( Excluir )].
- **2.** Para excluir um certificado público, você deve acessar o decodificador de vídeo em rede no modo <HTTP (Não usar conexão segura)> ou <HTTPS (Conexão segura com certificado exclusivo)>.

### 802.1x

Ao se conectar à rede, você pode escolher usar o protocolo 802.1x e, então, instalar o certificado.

- **1.** No menu de configuração, selecione a guia <Network ( $\Box$ )>.
- **2.** Clique em <802.1x>.
- **3.** Defina <Config. IEEE 802.1x(EAPOL usando EAP-TLS)>.
	- Ativar IEEE 802.1x : Especifique o uso do protocolo 802.1x.
	- Versão de EAPOL : Selecione a versão 1 ou 2.
	- ID : Insira o ID de certificação do cliente.
	- Senha : Insira a senha da chave privada do cliente. Se o arquivo de chave utilizado não for criptografado, então você não precisa inseri-lo.

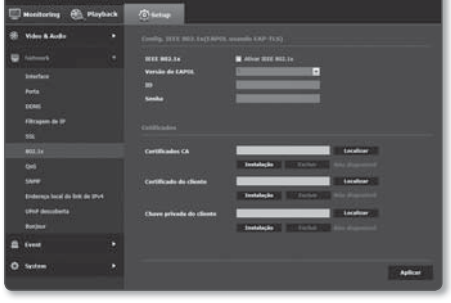

- J Se o dispositivo de rede conectado não suportar o protocolo 802.1x, o protocolo não funcionará corretamente mesmo se você defini-lo.
- **4.** Instalar/remover o certificado
	- Certificados CA : Selecione um certificado público que contenha a chave pública.
	- Certificado do cliente : Selecione um certificado público que contenha a chave do certificado do cliente.
	- Chave privada do cliente : Selecione um certificado público que contenha a chave privada do cliente.
- **5.** Quando concluído, clique em [Aplicar ( Aplicar )].

#### Para instalar/remover os certificados relacionados a 802.1x

- 1. Pressione o botão [Localizar ( Localizar )] para cada item e selecione um certificado a ser instalado.
- **2.** Se nenhum certificado for instalado, você verá "Não disponível" aparecendo próximo ao item selecionado.
- 3. Pressione o botão [Instalação ( Instalação )] para iniciar a instalação com a mensagem "Instalado" próxima ao item.
- 4. Pressione o botão [Excluir ( Excluir )] para remover o certificado.

#### **QoS**

Você pode especificar a prioridade para garantir uma taxa de transferência estável para um IP específico.

- **1.** No menu de configuração, selecione a guia <Network ( $\Box$ )>.
- **2.** Clique em <QoS>.
- **3.** Clique no botão [Adicionar ( Adicionar )]. A lista de IP será criada.
- **4.** Digite um endereço IP ao qual você aplicará QoS.
- 
- O prefixo padrão para IPv4 é 32; Para DSCP, o padrão é definido como 63.
	- Somente os endereços IP definidos como <Usar> podem ser priorizados.
- **5.** Selecione um IP para excluir da lista. Clique no botão [Excluir ( Excluir )].
- 6. Quando concluído, clique em [Aplicar ( Aplicar )].

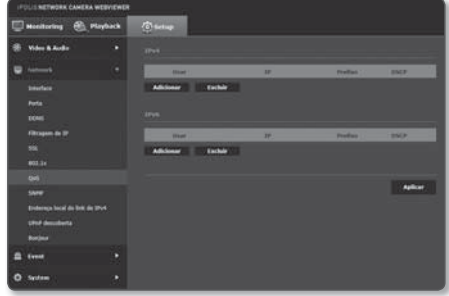

## tela de configuraç

### **SNMP**

Com os protocolos SNMP, o admin do sistema ou da rede pode monitorar os dispositivos de rede em um site remoto, e configurar o ambiente.

- **1.** No menu de configuração, selecione a quia <Network ( $\blacksquare$ )>.
- **2.** Clique em <SNMP>.
- **3.** Especifique <SNMP>.
	- Ativar SNMP v1 : o SNMP versão 1 ficará ativo.
	- Ativar SNMP v2c : o SNMP versão 2 ficará ativo.
		- Comunidade de leitura : Forneça o nome da comunidade de leitura onde você pode acessar as informações do SNMP. O nome padrão é <public>.
		- Comunidade de gravação : Forneça o nome da
		- comunidade de gravação onde você pode acessar as informações do SNMP. O nome padrão é <write>.
	- Ativar SNMP Trap : A armadilha SNMP é usada para enviar eventos e condições importantes ao Sistema de Administrador.
		- Comunidade : Introduz o nome da comunidade de armadilha para receber mensagens.
		- Endereço IP : Introduz o endereço IP para o qual serão enviadas as mensagens.
		- Falha de autenticação : Especifica se um evento deve ser gerado quando a informação da comunidade é inválida.
		- Conexão de rede : Especifica se um evento deve ser gerado quando é restaurada a desconexão de rede.
	- Habilitar SNMP v3 : O SNMP versão 3 ficará ativo.
		- Senha : Especifique a senha padrão para a versão 3 do SNMP. A senha padrão é <**admin4321**>.
			- A senha padrão pode ser exposta a uma ameaça de hackers, portanto é recomendado alterá-la após a instalação do produto. Observe que a segurança e outras questões relacionadas causadas por uma senha inalterada devem ser de responsabilidade do usuário.
			- A senha deve ter mais que 8 e menos que 16 caracteres.
- 4. Quando concluído, clique em [Aplicar (**Aplicar** )].
	- O SNMP v3 só poderá ser configurado quando o modo de conexão segura for HTTPS. Consulte "SSL". (página 42)
	- Se você não usar o SNMP v3, poderá ocorrer um problema de segurança.

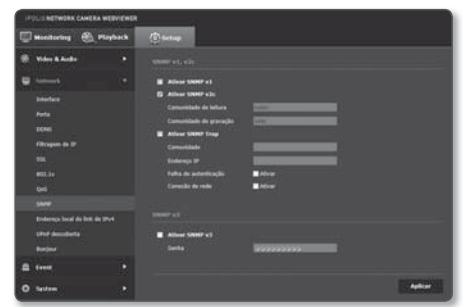

## Endereço local do link de IPv4

Pode ser atribuído um endereço IP adicional para acessar a câmera a partir de Link de Rede Local.

- **1.** No menu de configuração, selecione a guia <Network ( $\Box$ )>.
- **2.** Clique em <Endereço local do link de IPv4>.
- **3.** Defina <Endereço local do link de IPv4>.
	- Configuração automática : Especifica Ativar ou Desativar para o Link de Endereço Local IPv4.
	- Endereço IP : Exibe o endereço IP atribuído.
	- Submáscara de rede : Exibe a máscara de sub-rede do IP atribuído.
- 4. Quando concluído, clique em [Aplicar ( Aplicar )].

#### UPnP descoberta

As câmeras podem ser automaticamente pesquisadas no sistema de cliente e operativo para dar apoio ao protocolo UPnP.

- **1.** No menu de configuração, selecione a guia <Network ( $\Box$ )>.
- **2.** Clique em <UPnP descoberta>.
- **3.** Defina <UPnP descoberta>.
	- UPnP descoberta : Especifica Ativar ou Desativar para a Descoberta UPnP.
	- Nome amigável : Exibe o nome da câmera. O nome da câmera é exibido em formato SAMSUNG- <Nome do Modelo>-<Endereço MAC>.

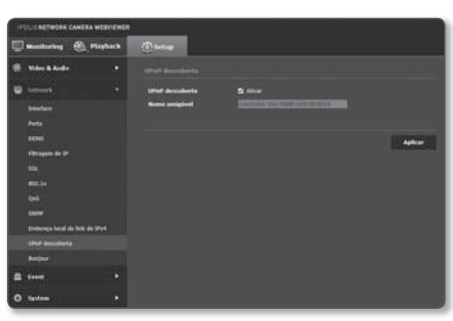

M No sistema operativo Windows que basicamente suporta UPnP, são exibidas as câmeras conectadas à rede.

4. Quando concluído, clique em [Aplicar ( Aplicar )].

#### Bonjour

As câmeras podem ser automaticamente pesquisadas no sistema de cliente e operativo em apoio ao protoco Bonjour.

- **1.** No menu de configuração, selecione a quia <Network ( $\blacksquare$ )>.
- 2. Clique em <Bonjour>.
- **3.** Defina <Bonjour>.
	- Bonjour : Especifica Ativar ou Desativar para Bonjour.
	- Nome amigável : Exibe o nome da câmera. O nome da câmera é exibido em formato SAMSUNG- <Nome do Modelo>-<Endereço MAC>.
- 4. Quando concluído, clique em [Aplicar (**Aplicar** )].
- No sistema operativo Mac que suporta Bonjour por padrão, as câmeras conectadas são automaticamente exibidas no marcador de Bonjour do navegador web Safari.

Se o marcador de Bonjour não for exibido, verifique a configuração de Marcadores no menu "Preferências".

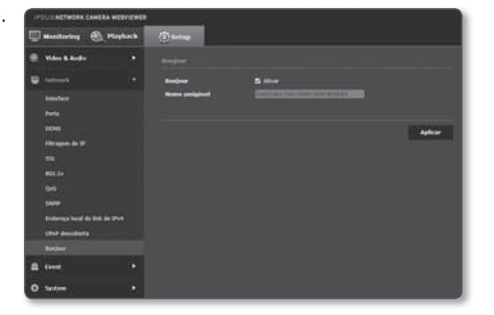

## tela de configuração

## FTP / E-mail

Você pode definir as configurações do servidor de FTP/E-mail para que possa transferir as imagens obtidas com a câmera para seu PC, caso ocorra um evento.

- **1.** No menu de configuração, selecione a quia <**Event (**  $\Box$  )>.
- **2.** Clique em <FTP / E-mail>.
- **3.** Selecione < **Configuração de FTP**> ou <Configuração de E-mail> e digite / selecione um valor desejado.
	- Configuração de FTP
		- Endereço de servidor : Digite o endereço IP do servidor FTP para o qual o alarme ou as imagens do evento serão transferidos.
		- ID : Digite o ID de usuário com o qual você fará login no servidor de FTP.
		- Senha : Digite a senha da conta de usuário para fazer login no servidor de FTP.
		- Diretório de upload : Especifique o caminho de FTP para o qual você irá transferir o alarme ou as imagens do evento.
		- Porta : A porta padrão do servidor de FTP é 21; no entanto, você pode usar um número de porta diferente de acordo com as configurações do servidor de FTP.
		- Modo passivo : Selecione <Lig.> se precisar conectar no modo passivo devido às configurações de firewall ou servidor de FTP.
	- Configuração de E-mail
		- Endereço de servidor : Digite o endereço IP do servidor de e-mail para o qual o alarme ou as imagens do evento serão transferidos.
		- Usar autenticação : selecione se deseja usar a autorização.
		- Uso de SSL : especifique o uso de SSL.
		- ID : Digite o ID de usuário para fazer login no servidor de e-mail.
		- Senha : Digite a senha da conta de usuário para fazer login no servidor de e-mail.
		- Porta : A porta padrão do servidor de e-mail é 25; no entanto, você pode usar um número de porta diferente de acordo com as configurações do servidor de e-mail.
		- Destinatário : Digite o endereço do destinatário de e-mail.
		- Remetente : Digite o endereço do remetente de e-mail. Se o endereço do remetente estiver incorreto, o e-mail do remetente poderá ser classificado como SPAM pelo servidor de e-mail e talvez não seja enviado.
		- Assunto : Digite um assunto para seu e-mail.
		- Corpo : Forneça o texto da mensagem. Anexe o alarme ou as imagens do evento ao e-mail que você está preparando.
- 4. Quando concluído, clique em [Aplicar (**Aplicar** )].

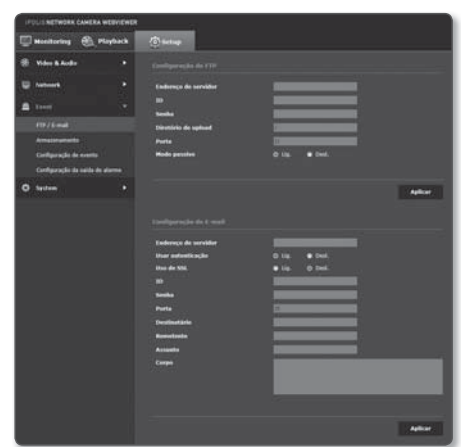

## WEB VIEWER-PASSWORD SETUP

#### Usuário

- **1.** No menu de configuração, selecione a guia <System (  $\rightarrow$  )>.
- **2.** Clique em <Usuário>.
- **3.** Forneça as informações de usuário necessárias.
	- Alteração de senha de administrador : Altere a senha do administrator.
		- Para fins de segurança, lhe recomendamos que use uma combinação de números, letras maiúsculas e minúsculas e caracteres especiais para definir sua senha.
			- É recomendável alterar sua senha uma vez a cada três meses.
			- O comprimento e limites da senha são mostrados como segue.

- Uma combinação de, pelo menos, três tipos de letras maiúsculas, minúsculas, números e caracteres especiais: 8 a 9 caracteres.

- Uma combinação de pelo menos dois tipos de letras maiúsculas, minúsculas, caracteres numéricos e especiais: 10 a 15 caracteres.
- Deve ser diferente do ID.
- Para maior segurança, não recomendamos repetir nas suas senhas os mesmos caracteres ou entradas consecutivas no teclado.
- Caracteres especiais são permitidos. :  $\sim$ ! $@#$ \$% $\wedge$ \* $\wedge$  -+=|{}[[.?/
- Quando você acessar a página web da câmera pela primeira vez ou ao acessar após a inicialização, você será levado até o menu de configuração de senha de admin.
- Neste menu, você precisa fazer o logon novamente com a nova senha antes de utilizar os menus da página Web da câmera.
- Se a senha existente não corresponder, quando você alterar a senha de administrador, você não poderá alterar a senha.
- Depois de alterar sua senha, se houver uma câmera conectada ao cliente CMS ou NVR, então você precisa registrá-lo de novo com a senha mudada recentemente. Se a câmera ainda estiver conectada com a mesma senha, então a conta pode ser bloqueada porque um cliente usou a senha anterior.
- Se você tentar fazer o logon com a conta registrada, e se falhar a autenticação da senha 5 ou mais vezes consecutivos, em seguida a conta poderá ser bloqueada por trinta segundos.
- Quando a senha for alterada enquanto várias conexões estão ativas de um PC, o navegador pode não funcionar corretamente. Nesse caso, se reconecte ao servidor.

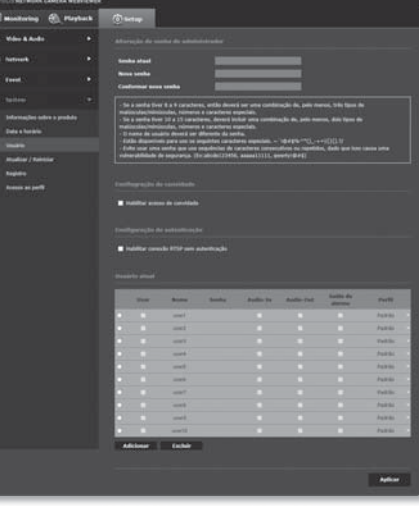

## tela de configuração

- Configuração de convidado : Se você selecionar <Habilitar acesso de convidado>, a conta de visitante poderá acessar a tela do Visualizador Web, mas poderá ver apenas a tela do Visualizador ao vivo.  $\blacksquare$  A ID/senha da conta de visitante é s <quest/quest>, que não pode ser alterada.
- Configuração de autenticação : Se você selecionar <Habilitar conexão RTSP sem autenticação>, será possível acessar RTSP sem efetuar login e visualizar o vídeo.
- Usuário atual : Se você selecionar <Usar>, será possível definir ou alterar as permissões de usuário.
	- O administrador pode definir as permissões de entrada de áudio, saída de áudio e saída de alarme.
	- Perfil : Se você selecionar <**Padrão**>, será possível ver apenas o vídeo do perfil padrão. Se selecionar <Todos>, será possível ver os vídeos de todos os perfis.
- **DE As funções ONVIF disponíveis para um usuário registrado que tem permissão para utilizar funções ONVIF, são** limitadas àquelas cuja permissão foi concedida.
	- Transferência de vídeo e alterando informações de vídeo: Defina o perfil como <Todos>, então defina a entrada e a saída de áudio.
	- Transferência de vídeo, alterando informações de vídeo, saída de alarme: Defina o perfil como <Todos>, então selecione as demais opções segundo sua preferência.
- 4. Quando concluído, clique em [Aplicar (**Aplicar** )].

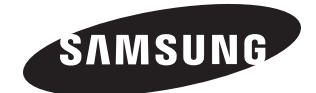